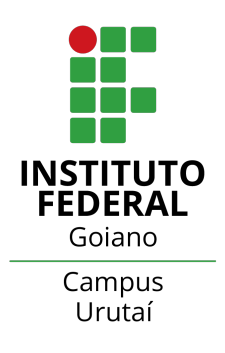

INSTITUTO FEDERAL DE EDUCAÇÃO, CIÊNCIA E TECNOLOGIA GOIANO *Campus* URUTAÍ NÚCLEO DE INFORMÁTICA SISTEMAS DE INFORMAÇÃO

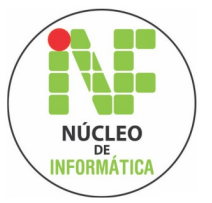

JORGE MAYCK CAMPOS LIMA

# DESENVOLVIMENTO DE UM SOFTWARE PARA GERENCIAMENTO E CONTROLE OPERACIONAL DA DIRETORIA DE PESQUISA DO IF GOIANO - CAMPUS URUTAÍ

Urutaí, 03 de junho de 2019

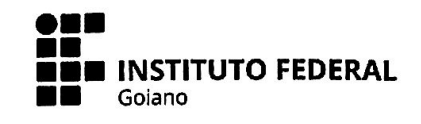

#### Repositório Institucional do IF Goiano - RIIF Goiano Sistema Integrado de Bibliotecas

#### TERMO DE CIÊNCIA E DE AUTORIZAÇÃO PARA DISPONIBILIZAR PRODUÇÕES TÉCNICO-CIENTÍFICAS NO REPOSITÓRIO INSTITUCIONAL DO IF GOIANO

Com base no disposto na Lei Federal nº 9.610/98, AUTORIZO o Instituto Federal de Educação, Ciência e Tecnologia Goiano, a disponibilizar gratuitamente o documento no Repositório Institucional do IF Goiano (RIIF Goiano), sem ressarcimento de direitos autorais, conforme permissão assinada abaixo, em formato digital para fins de leitura, download e impressão, a título de divulgação da produção técnico-científica no IF Goiano.

#### Identificação da Produção Técnico-Científica

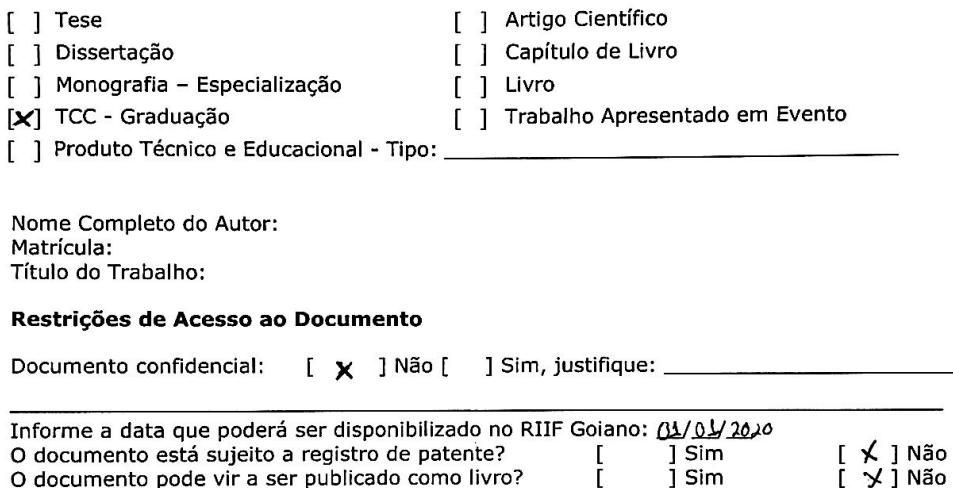

#### DECLARAÇÃO DE DISTRIBUIÇÃO NÃO-EXCLUSIVA

Ē

O/A referido/a autor/a declara que:

o documento é seu trabalho original, detém os direitos autorais da produção técnico-científica  $\mathbf{1}$ e não infringe os direitos de qualquer outra pessoa ou entidade;

obteve autorização de quaisquer materiais inclusos no documento do qual não detém os  $\mathcal{L}$ direitos de autor/a, para conceder ao Instituto Federal de Educação, Ciência e Tecnologia Goiano os direitos requeridos e que este material cujos direitos autorais são de terceiros, estão claramente identificados e reconhecidos no texto ou conteúdo do documento entregue;

cumpriu quaisquer obrigações exigidas por contrato ou acordo, caso o documento entregue  $3.$ seja baseado em trabalho financiado ou apoiado por outra instituição que não o Instituto Federal de Educação, Ciência e Tecnologia Goiano.

<u>unitai - 60 09/12/2019</u>

Sample Campo Lime

Ciente e de acordo:

 $\frac{m_{\text{0}}}{\text{Assinatura do(a) orientabor(a)}}$ 

#### **INSTITUTO FEDERAL GOIANO - CAMPUS URUTAÍ** GERÊNCIA DE GRADUAÇÃO COORDENAÇÃO DO CURSO DE BACHARELADO EM SISTEMAS INFORMAÇÃO

#### ATA DE APRESENTAÇÃO DE TRABALHO DE CONCLUSÃO DE CURSO

Aos dezoito dias do mês de junho de dois mil e dezenove, reuniram-se os professores: Mônica Sakuray Pais, Jorcivan Silva Ramos e Patrícia Alexandre Miziara Teixeira nas dependências do Instituto Federal Goiano - Campus Urutaí, para avaliar o Trabalho de Conclusão de Curso do(s) acadêmico(s): Jorge Mayck Campos Lima, como requisito necessário para a conclusão do Curso de Bacharelado em Sistemas de Informação desta Instituição. O presente TCC tem como título: Desenvolvimento de um software para gerenciamento e controle operacional na Diretoria de Pesquisa do IF Goiano - Campus Urutaí e foi orientado pela profa. Mônica Sakuray Pais.

Após análise, foram dadas as seguintes notas:

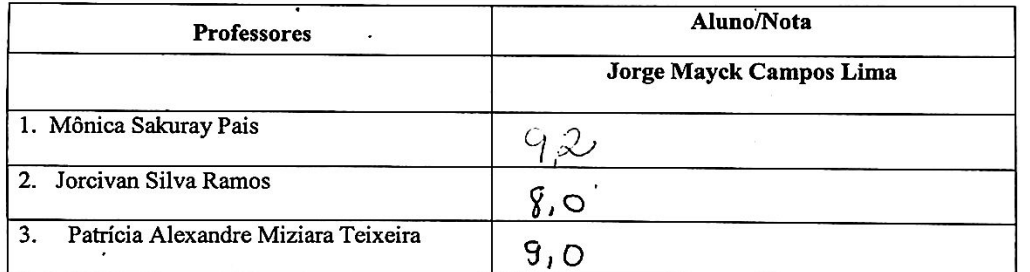

**MÉDIA FINAL:** 

 $8.7$ 

 $\tilde{\mathbf{y}}_k$ 

OBSERVAÇÕES:

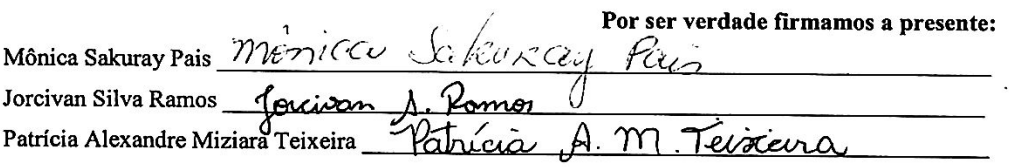

#### JORGE MAYCK CAMPOS LIMA

#### DESENVOLVIMENTO DE UM SOFTWARE PARA GERENCIAMENTO E CONTROLE OPERACIONAL NA DIRETORIA DE PESQUISA DO IF **GOIANO - CAMPUS URUTAÍ**

#### **COMISSÃO EXAMINADORA**

Monica Saleuray Pais

forcuson libre Romp

Patricio Henrandre Missiona Tevaceira

Urutaí, 18 de junho de 2019

# JORGE MAYCK CAMPOS LIMA

# DESENVOLVIMENTO DE UM SOFTWARE PARA GERENCIAMENTO E CONTROLE OPERACIONAL DA DIRETORIA DE PESQUISA DO IF GOIANO - CAMPUS URUTAÍ

Monografia apresentada como requisito parcial para obtenção do título de bacharel em Sistemas de Informação do Instituto Federal de Educação, Ciência e Tecnologia Goiano - *Campus* Urutaí.

Orientador(a): Mônica Sakuray Pais

Urutaí, 03 de junho de 2019

# AGRADECIMENTOS

A Deus em primeiro lugar, que sempre me deu forças nos momentos mais difíceis. A toda minha família e a todos os meus amigos, por sempre me estimular a crescer cada vez mais e por me auxiliar em todos os momentos para que eu alcançasse todos os meus objetivos.

# RESUMO

O trabalho aqui apresentado teve como objetivo desenvolver um software que auxiliasse a Diretoria de Pesquisa do Instituto Federal Goiano – Campus Urutaí a gerenciar suas informações, assim desenvolvendo suas capacidades e melhorando os seus processos organizacionais como um todo, trazendo maiores benefícios para a instituição. A ideia principal foi desenvolver uma ferramenta auxiliadora que promovesse a facilidade da manipulação de informações relacionadas à Diretoria de Pesquisa. Essa ferramenta é um software que armazena as informações de maneira que seja fácil o entendimento e o gerenciamento das informações contidas no setor em questão. Este software tem potencial para se tornar uma importante ferramenta para ajudar a gerenciar informações sobre alunos, orientadores, projetos, declarações e certificados gerados e também manter um registro de todos esses documentos e outros que forem protocolados dentro do setor. Com esse controle, a taxa de erro, informações duplicadas, perda de dados, dentre outros problemas, foram resolvidos por meio da informatização. Por fim, todos os objetivos estabelecidos inicialmente foram cumpridos, visto que o sistema foi desenvolvido e possui as funcionalidades especificadas. O sistema foi implementado em sua integridade e está atualmente sendo utilizado na Diretoria de Pesquisa do Campus Urutaí.

# Palavras-chave:

Análise e desenvolvimento de software. Modelagem de sistemas. Projeto de sistemas. Interface homem-computador.

# LISTA DE FIGURAS

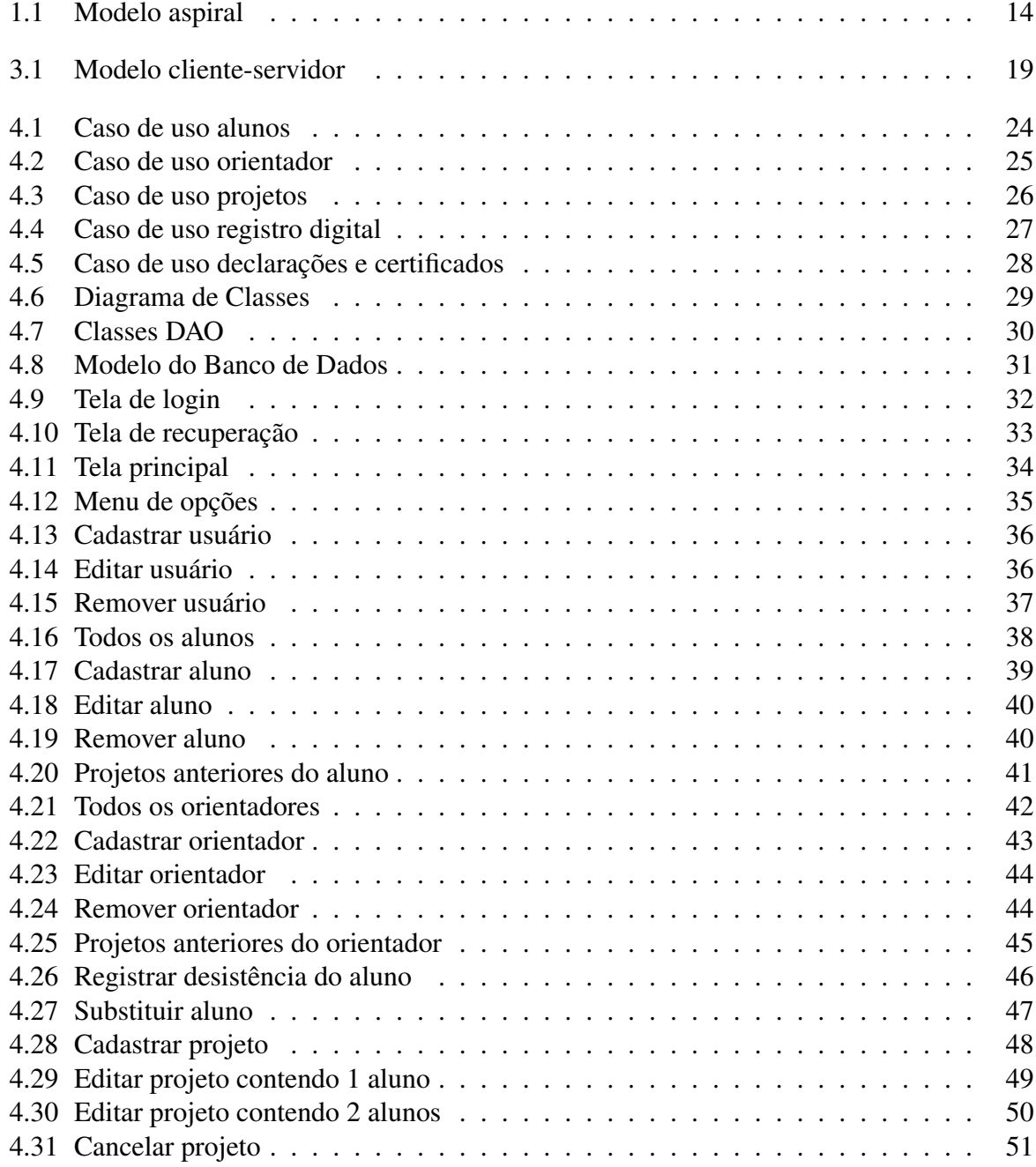

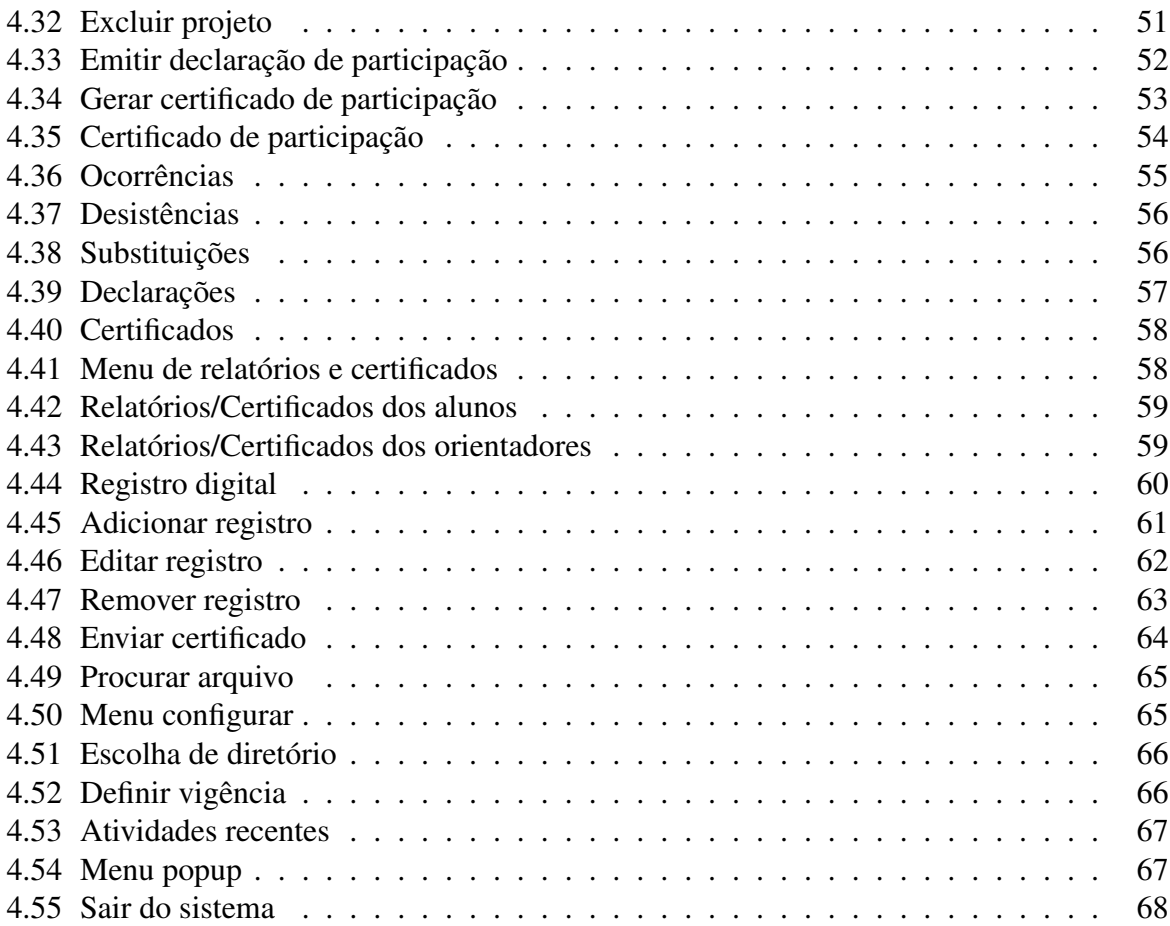

# SUMÁRIO

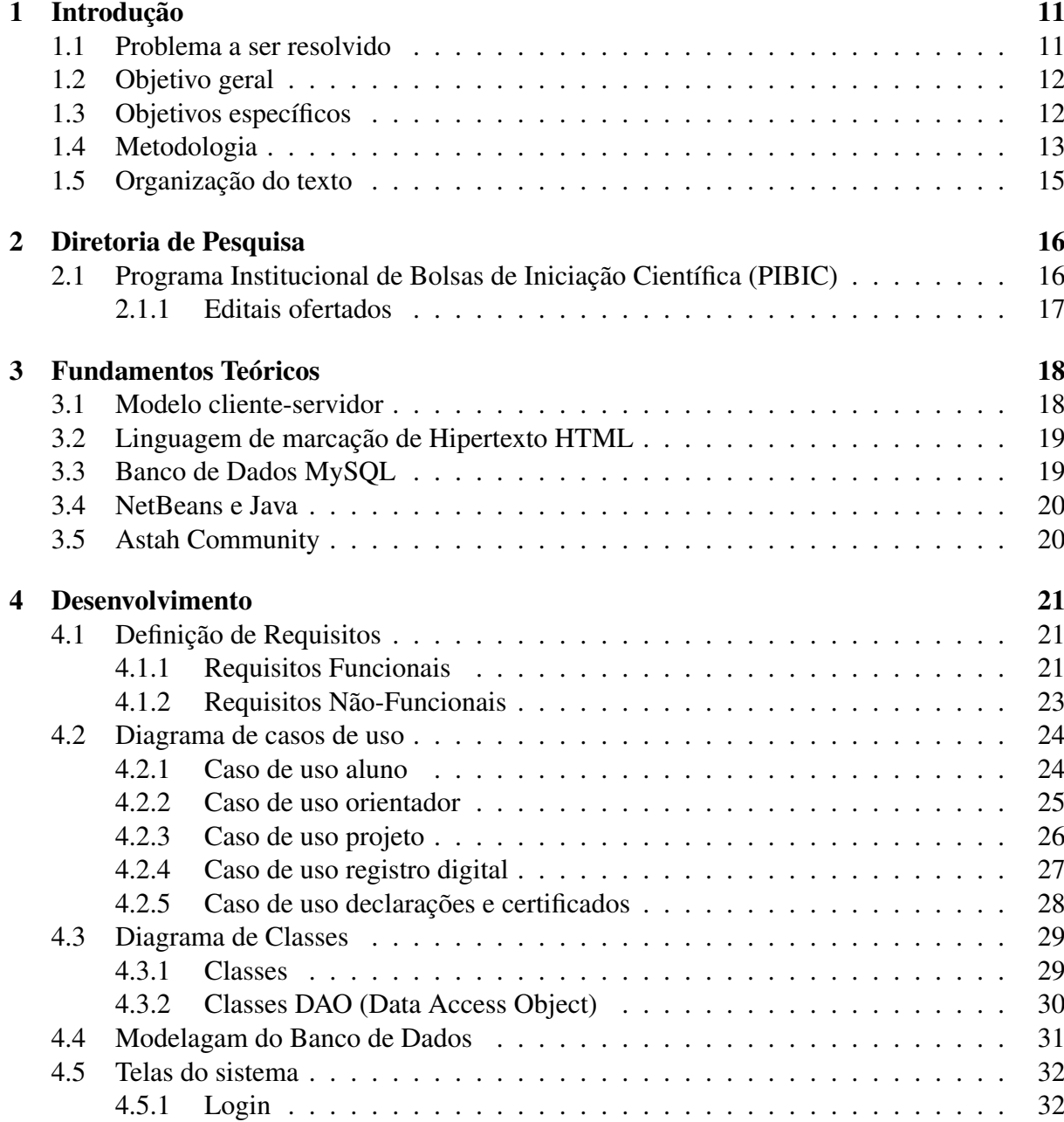

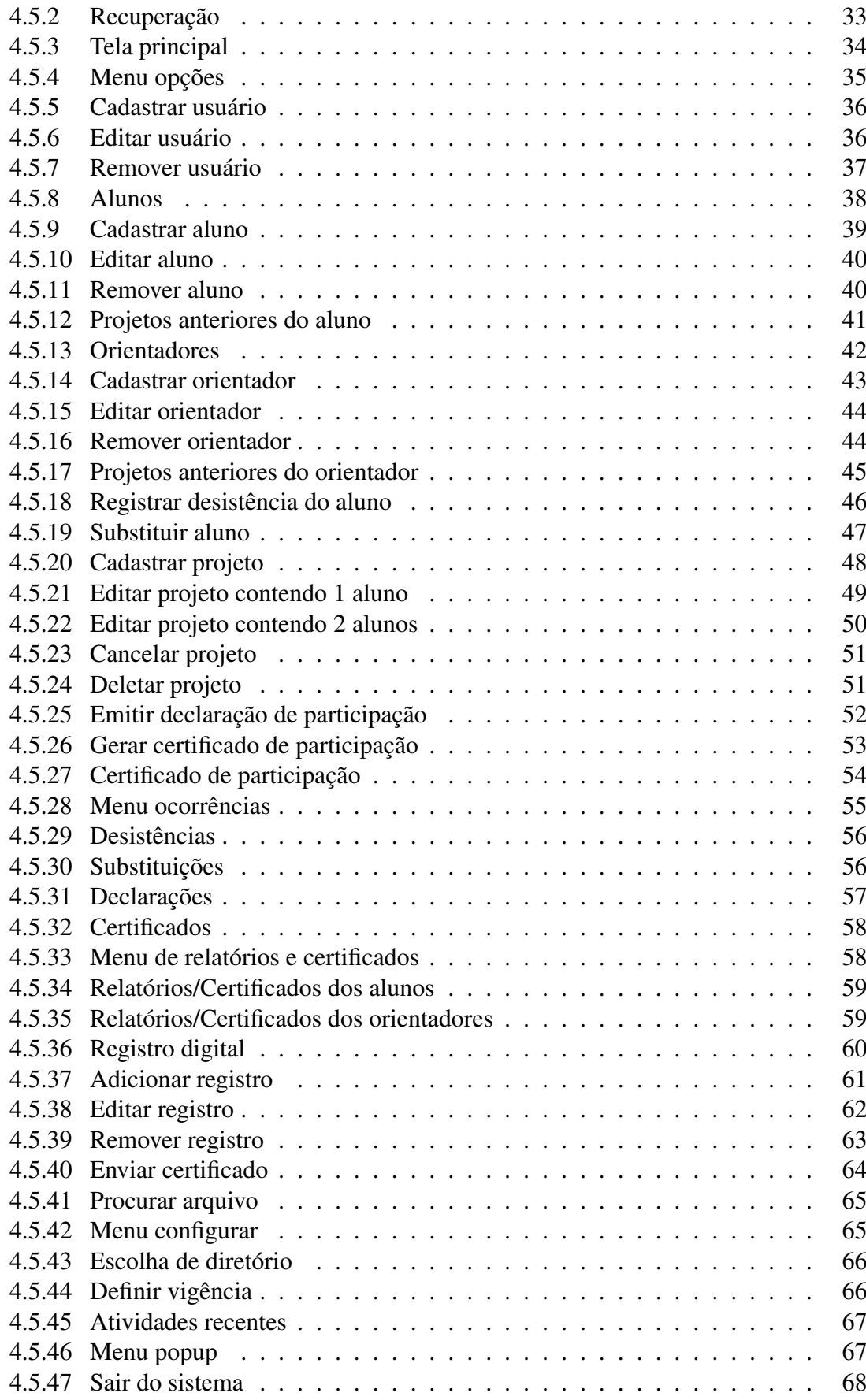

### [Conclusão](#page-69-0) 69

# <span id="page-11-0"></span>CAPÍTULO 1

# INTRODUÇÃO

A informação é um componente intrínseco de quase tudo que uma organização faz. O uso estratégico da informação demanda que a organização crie, organize e processe a informação de modo a gerar novos conhecimentos por meio das tecnologias de informação. Novos conhecimentos permitem à organização desenvolver novas capacidades e melhorar os processos organizacionais [\(CHOO, 2003\)](#page-70-0). A tecnologia está em nosso meio para nos ajudar a trabalhar com mais segurança com nossas informações do dia a dia.

# <span id="page-11-1"></span>1.1 Problema a ser resolvido

Observando a Diretoria de Pesquisa do Instituto Federal Goiano - Campus Urutaí, foram percebidos alguns pontos que poderiam ser melhorados com a ajuda de um software que automatizaria parte do processo manual que é realizado usando planilhas eletrônicas. Ainda que ótimas, elas podem armazenar informações duplicadas que dificultam a sua atualização, além de estar susceptível à ocorrência de informações inconsistentes, pois estas duplicações podem estar com valores diferentes. Outra dificuldade é o isolamento dos dados: como os dados estão espalhados, em planilhas separadas, diretórios diferentes e até em formatos diferente, é difícil fazer a consulta desses dados de maneira rápida, acarretando lentidão nos processos dentro do setor. Com isso um sistema informatizado apresenta-se como uma forma mais eficiente de se realizar as tarefas inerentes à Diretoria de Pesquisa. Por meio da tecnologia de banco de dados é possível armazenar e recuperar dados de maneira eficiente, mantendo a consistência destes dados bem como a segurança de acesso [\(SILBERSCHATZ; KORTH; SUDARSHAN,](#page-70-1) [2012\)](#page-70-1). Além de armazenar e recuperar informação, é preciso ter um sistema com uma interface

que atenda aos princípios da usabilidade, permitindo que os usuários finais possam executar as suas tarefas de maneira intuitiva e eficaz [\(SHARP; ROGERS; PREECE, 2005\)](#page-70-2). Desta forma, é essencial que linguagens de programação com possibilidade de criar interface gráfica com o usuário (GUI) sejam empregadas com conexão com banco de dados para trazer a melhor experiência que uma aplicação possa oferecer ao usuário. Com o trabalho do usuário facilitado, ele poderá usar o tempo economizado em outras atividades que realmente demandam mais tempo ou com atividades que tenham maior prioridade. Com a otimização do tempo e aumentando a produtividade, chegamos ao nosso ponto desejado: trazer mais eficiência ao setor com a nossa ferramenta.

# <span id="page-12-0"></span>1.2 Objetivo geral

O objetivo deste projeto foi desenvolver um software *desktop* para gerenciar as informações envolvidas nas atividades executadas pela Diretoria de Pesquisa do Instituto Federal Goiano – Campus Urutaí.

# <span id="page-12-1"></span>1.3 Objetivos específicos

- Gerenciar informações do Programa Institucional de Bolsas de Iniciação Científica (PI-BIC).
- Auxiliar diretamente no cadastro, alteração e cancelamento de projetos; cadastro e alteração de alunos e orientadores participantes dos programas.
- Registrar substituições e desistência do aluno ou orientador.
- Disponibilizar informações do projeto quando solicitado.
- Gerar e registrar declarações solicitadas durante a vigência e os certificados assim que finalizada.
- Manter um registro digital contendo os códigos de autenticidade dos certificados.

# <span id="page-13-0"></span>1.4 Metodologia

O desenvolvimento do presente projeto foi dividido em cinco fases, que são detalhadas a seguir:

A fase inicial teve como objetivo a análise sobre quais informações foram necessárias para o nosso software dentro da Diretoria de Pesquisa. Essas informações foram o ponto chave do projeto, uma vez que, foi diretamente dessas informações que começamos a desenvolver um primeiro planejamento do software [\(PRESSMAN; MAXIM, 2016\)](#page-70-3).

A segunda fase foi concentrada em construir a documentação do projeto. A documentação é tão importante quanto o desenvolvimento em si do software. Com o planejamento é possível identificar problemas antecipadamente e também deduzir o que pode ou não ser feito dentro do prazo estipulado. É a documentação que nos dá uma visão geral e até mesmo gráfica do projeto como um todo. O projeto foi mapeado com o uso da UML - Linguagem de Modelagem Unificada [\(BOOCH; RUMBAUGH; JACOBSON, 2006\)](#page-70-4), onde foi descrito as funcionalidades do sistema por meio de casos de uso, diagrama de classes e a modelagem do banco de dados.

A terceira fase do projeto teve como objetivo o desenvolvimento em si do software. Após ser analisado quais ferramentas devem ser usadas no desenvolvimento do software, os desenvolvedores devem estar preparado para quaisquer eventuais mudanças de planos durante o desenvolvimento do software (DEITEL e DEITEL, 2010). No desenvolvimento deste projeto foi usado a plataforma NetBeans IDE em sua versão 8.2. Foi usada a linguagem de programação Java. Assim, a aplicação poderá ser executada em qualquer sistema operacional que tenha a JVM (Java Virtual Machine) instalada. O processo de desenvolvimento de software é o ponto de partida para a arquitetura de um processo é a escolha de um modelo de ciclo de vida ou método de engenharia de software [\(FILHO, 2003\)](#page-70-5). Assim, sistema foi desenvolvido usando as etapas de processo de software espelhado no modelo espiral, seguindo as etapas: análise de requisitos, projeto do sistema, implementação e testes de software. O processo de desenvolvimento é representado como uma espiral, ao invés de uma sequência de atividades, onde cada volta representa uma etapa no processo de desenvolvimento do software.

<span id="page-14-0"></span>A figura [1.1](#page-14-0) mostra o funcionamento do modelo em espiral e as sequências das etapas utilizadas durante o desenvolvimento do sistema:

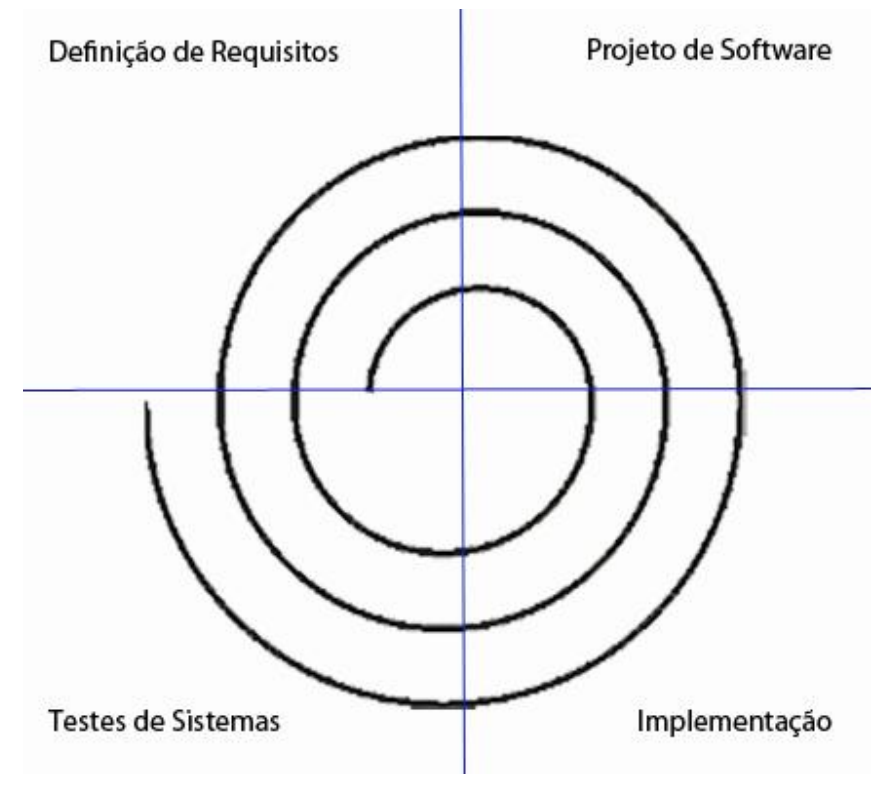

Figura 1.1: Modelo aspiral

A quarta fase teve como sua essência a descoberta de possíveis erros no programa. Esses erros serão encontrados durante uma série de testes. Os testes são feitos para garantir que o software não contenha erros que eventualmente possam causar problemas ao usuário.

A quinta e última foi a fase de implantação e ela veio logo depois da série de testes no software. A implantação do software foi realizada para testarmos sua importância dentro da Diretoria de Pesquisa.

# <span id="page-15-0"></span>1.5 Organização do texto

No Capítulo 2 serão apresentadas informações sobre a Diretoria de Pesquisa do Campus Urutaí; sua atuação e importância dentro do Campus. No Capítulo 3 traremos alguns referenciais teóricos, que trouxeram norte para a escolha de determinados recursos durante a fase de desenvolvimento do sistema. O Capítulo 4 contém a parte prática do desenvolvimento do trabalho e o seu resultado. Também serão apresentados os tópicos do modelo escolhido, como: levantamento de requisitos, diagramas, modelo do banco de dados e outros tópicos relacionados ao desenvolvimento do software. Por fim, serão apresentadas as considerações finais, descrevendo trabalhos futuros que podem ser feitos com base nesse projeto.

# <span id="page-16-0"></span>CAPÍTULO 2

# DIRETORIA DE PESQUISA

Dentro do Campus Urutaí, temos setores com responsabilidades e atribuições específicas. A Direção de Pesquisa e Pós-Graduação é responsável por fomentar, coordenar e supervisionar todas as atividades relacionadas à pesquisa científica realizada por estudantes, servidores técnicoadministrativos e professores nos níveis do ensino médio, técnico, graduação e gós-graduação no Campus Urutaí. Nosso projeto vai atingir diretamente um dos programas oferecidos pela Diretoria de Pesquisa: o Programa Institucional de Bolsas de Iniciação Científica.

# <span id="page-16-1"></span>2.1 Programa Institucional de Bolsas de Iniciação Científica (PIBIC)

O programa institucional de bolsas de iniciação científica é o conjunto de atividades de pesquisa que estudantes de nível médio e superior podem desenvolver dentro de um projeto e sob a orientação de um professor pesquisador. É denominada "iniciação" por ser uma maneira de introduzir o estudante na pesquisa científica, aprendendo métodos e técnicas de pesquisa. Pode ser realizada por alunos bolsistas ou voluntários. A aprovação de projetos e a seleção de bolsistas acontece por meio de editais dos Programas Institucionais de Bolsas de Iniciação Científica ofertados anualmente.

### <span id="page-17-0"></span>2.1.1 Editais ofertados

Os editais ofertados anualmente são:

- PIBIC (Programa Institucional de Bolsas de Iniciação Científica)
- PIVIC (Programa Institucional Voluntário de Iniciação Científica)
- PIBIC-EM. (Programa Institucional de Bolsas de Iniciação Científica para o Ensino Médio)
- PIVIC-EM. (Programa Institucional Voluntário de Iniciação Científica para o Ensino Médio)
- PIBITI (Programa Institucional de Bolsas de Iniciação em Desenvolvimento Tecnológico e Inovação)

# <span id="page-18-0"></span>CAPÍTULO 3

# FUNDAMENTOS TEÓRICOS

Este capítulo apresenta o referencial teórico do trabalho, exibindo as características e conceitos dos documentos de especificação de software e exemplo de aplicação similar ao software desenvolvido.

# <span id="page-18-1"></span>3.1 Modelo cliente-servidor

O conceito cliente-servidor nos mostra diretamente o que é a internet, uma gigante rede de computadores interligados em escala mundial. Nas palavras de [\(SOMMERVILLE,](#page-70-6) [2008\)](#page-70-6), cliente-servidor é um conceito lógico, mais precisamente um paradigma, ou modelo para interação entre processos de software em execução concorrente. No modelo cliente-servidor, um cliente envia uma requisição ao servidor. Este, por sua vez, executa as operações associadas ao serviço e envia uma resposta ao cliente. Neste trabalho foi usado um servidor MySQL que está hospedado na Reitoria do Instituto Federal Goiano. E o sistema como cliente enviará requisições a esse servidor. A Figura [3.1](#page-19-0) apresenta a estrutura básica do modelo cliente-servidor:

<span id="page-19-0"></span>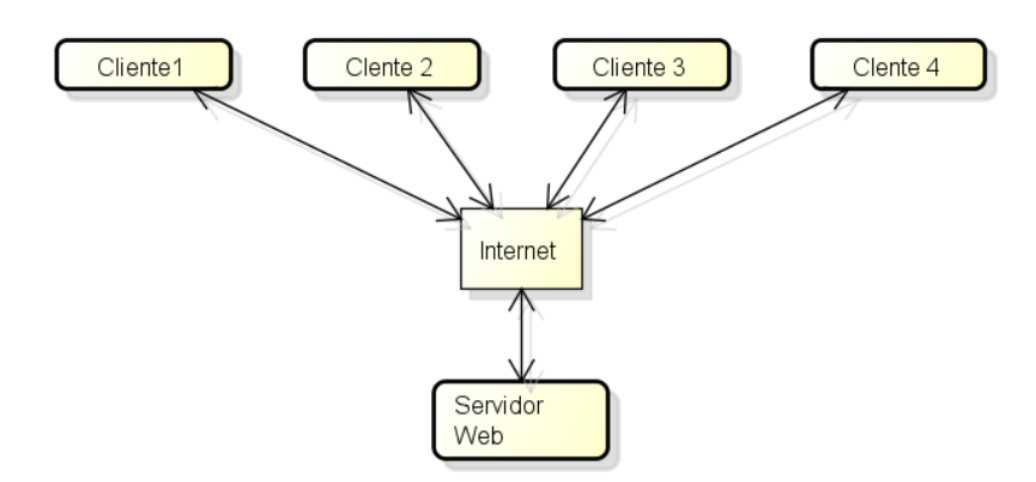

Figura 3.1: Modelo cliente-servidor Fonte: Sommerville(2008)

# <span id="page-19-1"></span>3.2 Linguagem de marcação de Hipertexto HTML

HTML é uma Linguagem de Marcação de Hipertexto, que é uma linguagem para produzir páginas web que serão interpretadas pelos navegadores. Os documentos HTML são documentos de textos simples, estáticos e que podem ser criados e editados em qualquer editor de texto comum. No contexto do nosso projeto, a linguagem foi utilizada para o texto contido no certificado emitido pelo sistema. Assim, o texto pode ser personalizado com as tags disponibilizadas pela linguagem [\(GOODMAN, 2008\)](#page-70-7)

# <span id="page-19-2"></span>3.3 Banco de Dados MySQL

O MySQL é um Sistema de Gerenciamento de Banco de Dados (SGBD), que utiliza a linguagem Structured Query Language (SQL) que significa Linguagem de Consulta Estruturada. O MySQL possui uma facilidade de uso, um alto desempenho, uma confiabilidade e estabilidade. Além de já estar bastante difundido dentro do mercado. Compatível com a linguagem Java, o MySQL foi capaz de gerenciar da melhor forma toda a base de dados do sistema proposto.

Banco de dados é um local no qual é possível armazenar informações, para consulta ou utilização, quando necessário. Todos os bancos de dados são constituídos por três elementos básicos: campos, registros e tabelas. Cada banco de dados possui complexas estruturas internas de funcionamento, uma diferente da outra, a fim de facilitar o acesso aos elementos do banco de dados foi criada e distribuída pela IBM em 1981 uma linguagem de consulta, o SQL, que se

tornou uma linguagem de acesso aos bancos de dados muito articulada e funcional que pode ser empregada em computadores de arquiteturas totalmente diferentes e é a linguagem utilizada pelo MySQL.

MySQL é o banco de dados de código aberto mais popular do mundo, que possibilita a entrega econômica de aplicações de banco de dados confiáveis, de alto desempenho e escaláveis, com base na Web e incorporadas.

Nele ficam armazenadas todas as informações dos usuários, documentos e caminhos de imagens mantidos pelo sistema proposto. As operações suportadas por esse banco são inclusão, exclusão, atualização de registros, alterações de estrutura e outras. O banco de dados MySQL além de ter um excelente desempenho, possui compatibilidade e fácil integração com a linguagem de programação JAVA, um dos motivos da escolha desse kit, JAVA + MySQL, para o desenvolvimento deste trabalho [\(FERRARI, 2007\)](#page-70-8).

# <span id="page-20-0"></span>3.4 NetBeans e Java

Foi escolhida a NetBeans IDE para ser usada no desenvolvimento do sistema, uma vez que essa plataforma suporta a linguagem de programação Java, que foi escolhida para o desenvolvimento do sistema [\(NETBEANS,](#page-70-9) ). O sistema sendo desenvolvido em linguagem Java, terá suporte em qualquer sistema operacional que tenha a Java Virtual Machine (JVM) instalada [\(DEITEL; DEITEL, 2010\)](#page-70-10).

# <span id="page-20-1"></span>3.5 Astah Community

Astah Community é uma ferramenta de modelagem, utiliza especificamente à linguagem UML (Unified Modeling Language – Linguagem de modelagem unificada), metodologia de desenvolvimento, esta que auxilia na visualização dos desenhos e a comunicação entre os objetos. Com ela é possível manipular vários diagramas, são eles: Diagrama de Classes, Diagrama de Objetos, Diagrama de Componentes, Diagrama de Instalação, Diagrama de Pacotes, Diagrama de Estrutura, Diagrama de Caso de Uso, Diagrama de Estados e Diagrama de Atividade. Astah possui versões pagas, a versão Community é gratuita e open-source, disponível no próprio site da Astah. No nosso projeto foi utilizado esta ferramenta para a modelagem dos casos de uso e dos diagramas de classes. Foi uma das ferramentas mais importantes durante todo o desenvolvimento do software [\(ASTAH,](#page-70-11) ).

# <span id="page-21-0"></span>CAPÍTULO 4

# DESENVOLVIMENTO

Neste capítulo, são detalhadas as etapas do desenvolvimento deste trabalho. Inicialmente, é mostrada uma visão geral sobre como o sistema foi desenvolvido, detalhando os recursos utilizados e apresentadas, detalhadamente as funcionalidades do sistema. Posteriormente, o diagrama de casos de uso e o de classes são apresentados. Na última sessão, explica-se sobre o banco de dados e é mostrado a sua modelagem.

# <span id="page-21-1"></span>4.1 Definição de Requisitos

Os requisitos funcionais descrevem as funcionalidades que cada tipo de usuário deve ser capaz de acessar no sistema [\(SOMMERVILLE, 2011\)](#page-70-12). Esses requisitos estão relacionados às atividades que o sistema realiza.

#### <span id="page-21-2"></span>4.1.1 Requisitos Funcionais

Autenticação (RF1): O sistema deve disponibilizar uma tela de login na qual o usuário digitará suas credenciais e terá acesso às funcionalidades do sistema.

Recuperação de senha (RF1): O sistema deve ser capaz de recuperar a senha do usuário, caso esse tenha perdido a anterior.

Cadastro de usuários (RF2): O sistema deve disponibilizar uma área para que seja cadastrados novos usuários.

Edição de usuários (RF3): O sistema deve disponibilizar uma área para que um usuário existente seja editado.

Remoção de usuários (RF4): O sistema deve disponibilizar uma área para que um usuário

existente seja removido.

Cadastro de alunos (RF5): O sistema deve disponibilizar uma área para que seja cadastrados novos alunos.

Edição de alunos (RF6): O sistema deve disponibilizar uma área para que um aluno existente seja editado.

Remoção de alunos (RF7): O sistema deve disponibilizar uma área para que um aluno existente seja removido.

Cadastro de orientadores (RF8): O sistema deve disponibilizar uma área para que seja cadastrados novos orientadores.

Edição de orientadores (RF9): O sistema deve disponibilizar uma área para que seja editado um orientador existente.

Remoção de orientadores (RF10): O sistema deve disponibilizar uma área para que seja removido um orientador existente.

Cadastro de registros digitais (RF11): O sistema deve disponibilizar uma área para que seja cadastrados novos registros.

Edição de registros digitais (RF12): O sistema deve disponibilizar uma área para que seja editado um registro.

Remoção de registros digitais (RF13): O sistema deve disponibilizar uma área para que seja removido um registro.

Envio de certificados (RF14): O sistema deve disponibilizar uma área para que um certificado seja enviado.

Desistência de alunos (RF15): O sistema deve disponibilizar uma área para que seja possível realizar a desistência de um aluno em um projeto.

Substituição de alunos (RF16): O sistema deve disponibilizar uma área para que seja possível substituir um aluno em um projeto.

Listagem de alunos (RF17): O sistema deve disponibilizar a lista de todos os alunos cadastrados.

Listagem de Projetos anteriores do aluno (RF18): O sistema deve disponibilizar a lista de todos projetos dos quais o alunos já tenha participado.

Listagem de orientadores (RF19): O sistema deve disponibilizar a lista de todos os orientadores cadastrados.

Listagem de projetos anteriores do orientador (RF20): O sistema deve disponibilizar a

lista de todos projetos dos quais o orientadores já tenha participado.

Listagem de desistências (RF21): O sistema deve disponibilizar a lista de todas as desistências que já tenham ocorridas em projetos.

Listagem de substituições (RF22): O sistema deve disponibilizar a lista de todas as substituições que já tenham ocorridas em projetos.

Listagem de declarações (RF23): O sistema deve disponibilizar a lista de todas as declarações que já tenham sido emitidas.

Listagem de certificados (RF24): O sistema deve disponibilizar a lista de todos os certificados que já tenham sido gerados.

Listagem dos registros digitais (RF25): O sistema deve disponibilizar a lista de todos os certificados que já tenham sido gerados.

Atividades recentes (RF26): O sistema deve disponibilizar uma área para que seja possível visualizar todas as ações feitas no sistema.

#### <span id="page-23-0"></span>4.1.2 Requisitos Não-Funcionais

Os requisitos não-funcionais são aqueles que não se relacionam diretamente com as funções do sistema; no entanto, são restrições impostas aos serviços oferecidos pelo sistema[\(SOMMERVILLE, 2011\)](#page-70-12).

Limitado ao desktop (RNF1) O sistema somente será executado em plataforma desktop.

# <span id="page-24-1"></span>4.2 Diagrama de casos de uso

Como foi defendido por [\(BOOCH; RUMBAUGH; JACOBSON, 2006\)](#page-70-4), Nenhum sistema existe isoladamente. Todo sistema interessante interage com atores humanos ou autônomos que utilizam esse sistema para algum propósito e esses atores esperam que o sistema se comporte de acordo com as maneiras previstas. Um caso de uso especifica a funcionalidade de um sistema ou de parte de um sistema e é uma descrição de um conjunto de sequências de ações.

#### <span id="page-24-2"></span>4.2.1 Caso de uso aluno

Os casos de uso são aplicados para descrever a funcionalidade pretendida do sistema que está sendo desenvolvido, sem ser necessário especificar como este comportamento é implementado.

<span id="page-24-0"></span>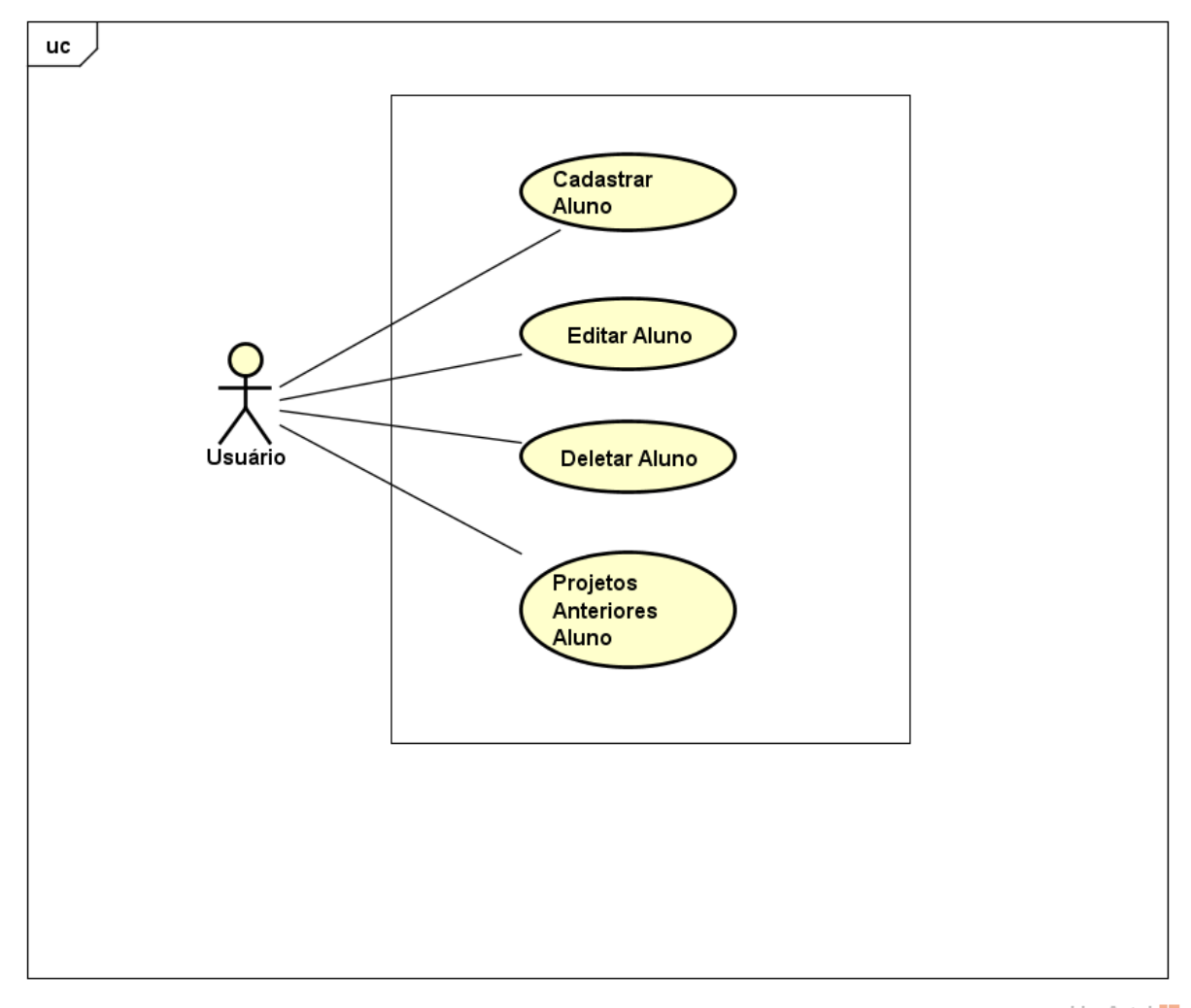

powered by Astah

Figura 4.1: Caso de uso alunos Fonte: Elaborado pelo autor

# <span id="page-25-1"></span>4.2.2 Caso de uso orientador

<span id="page-25-0"></span>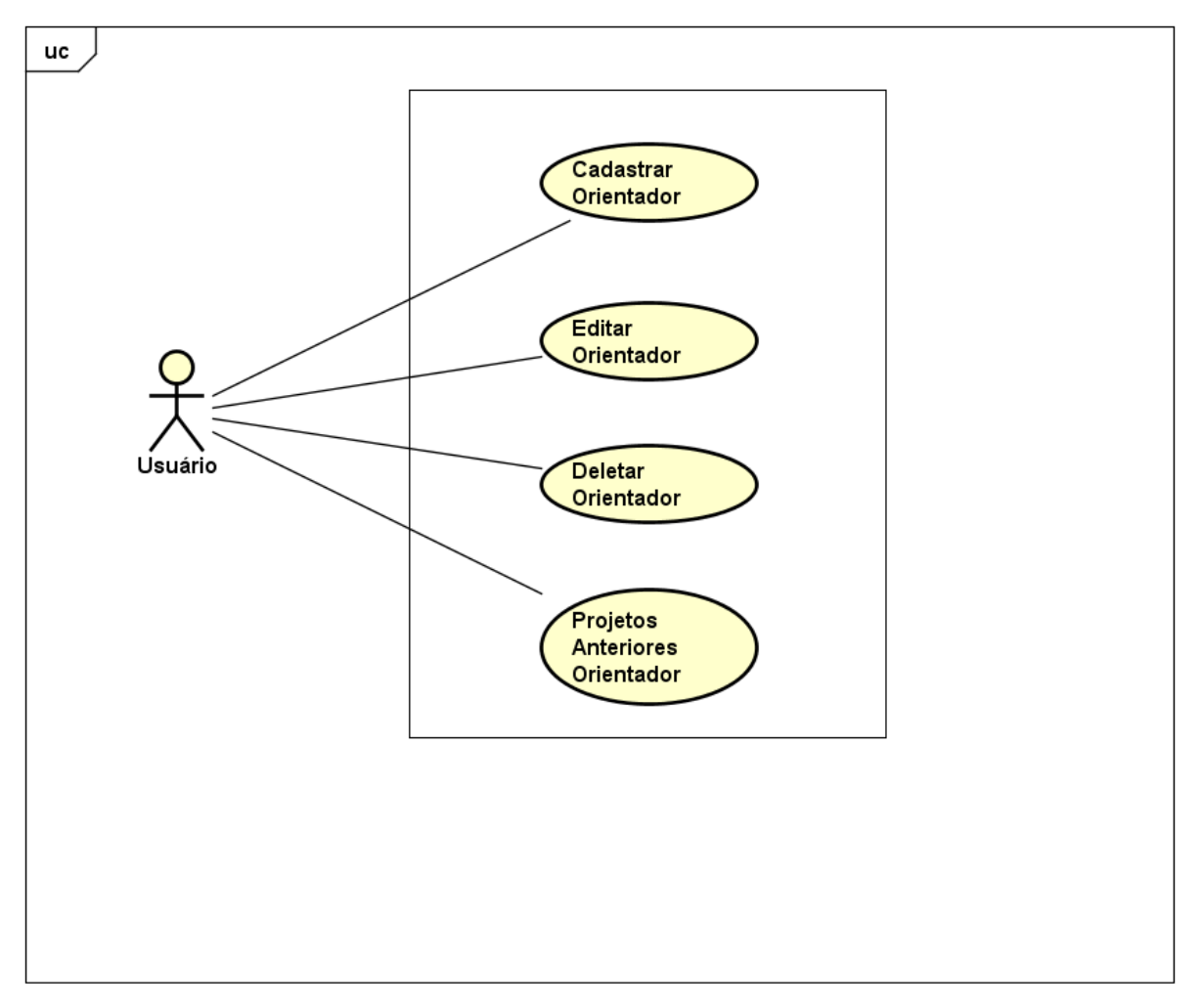

powered by Astaha

Figura 4.2: Caso de uso orientador Fonte: Elaborado pelo autor

# <span id="page-26-1"></span>4.2.3 Caso de uso projeto

<span id="page-26-0"></span>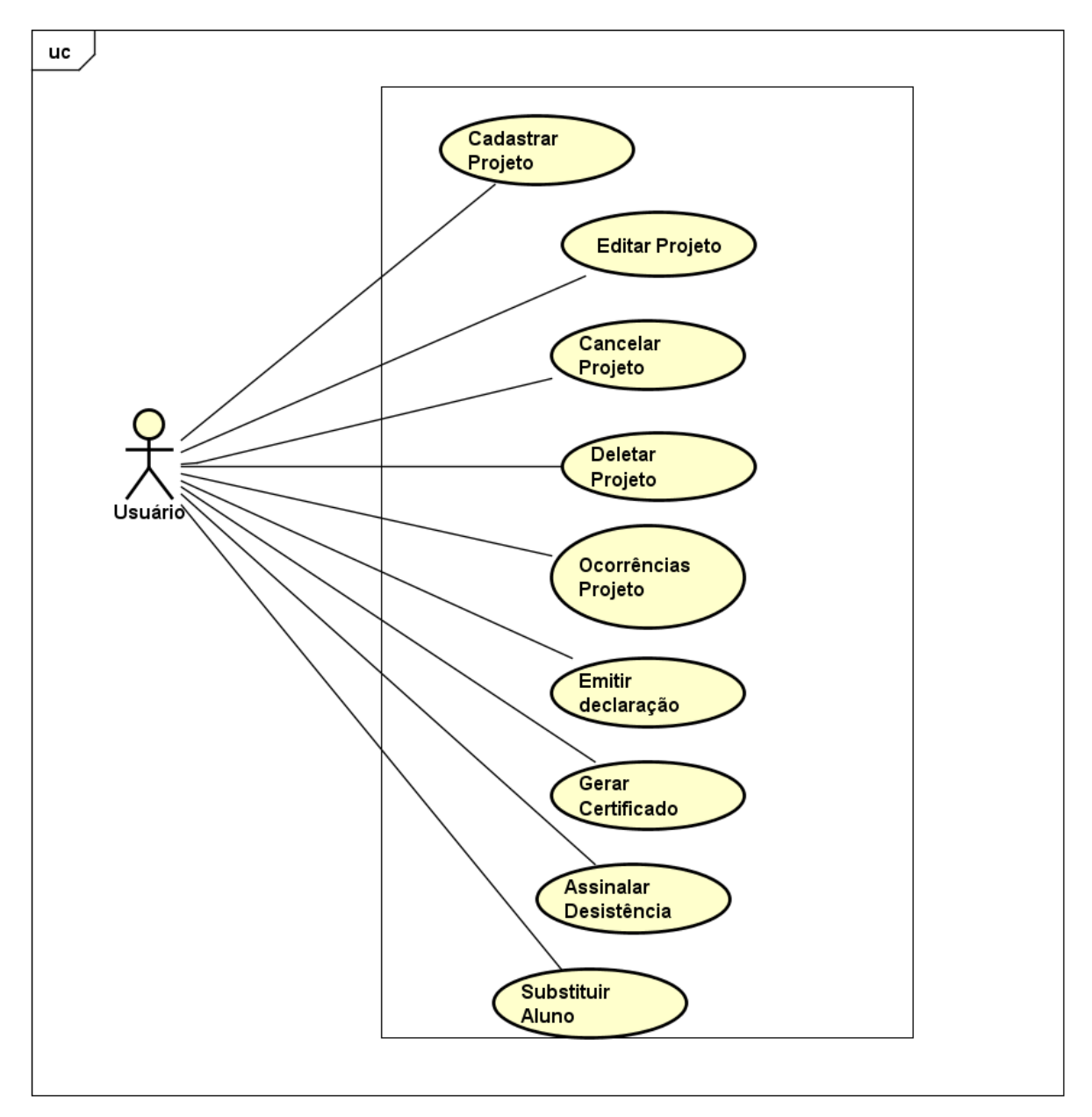

powered by Astaha

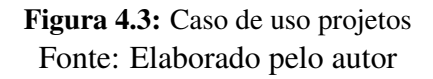

# <span id="page-27-1"></span>4.2.4 Caso de uso registro digital

<span id="page-27-0"></span>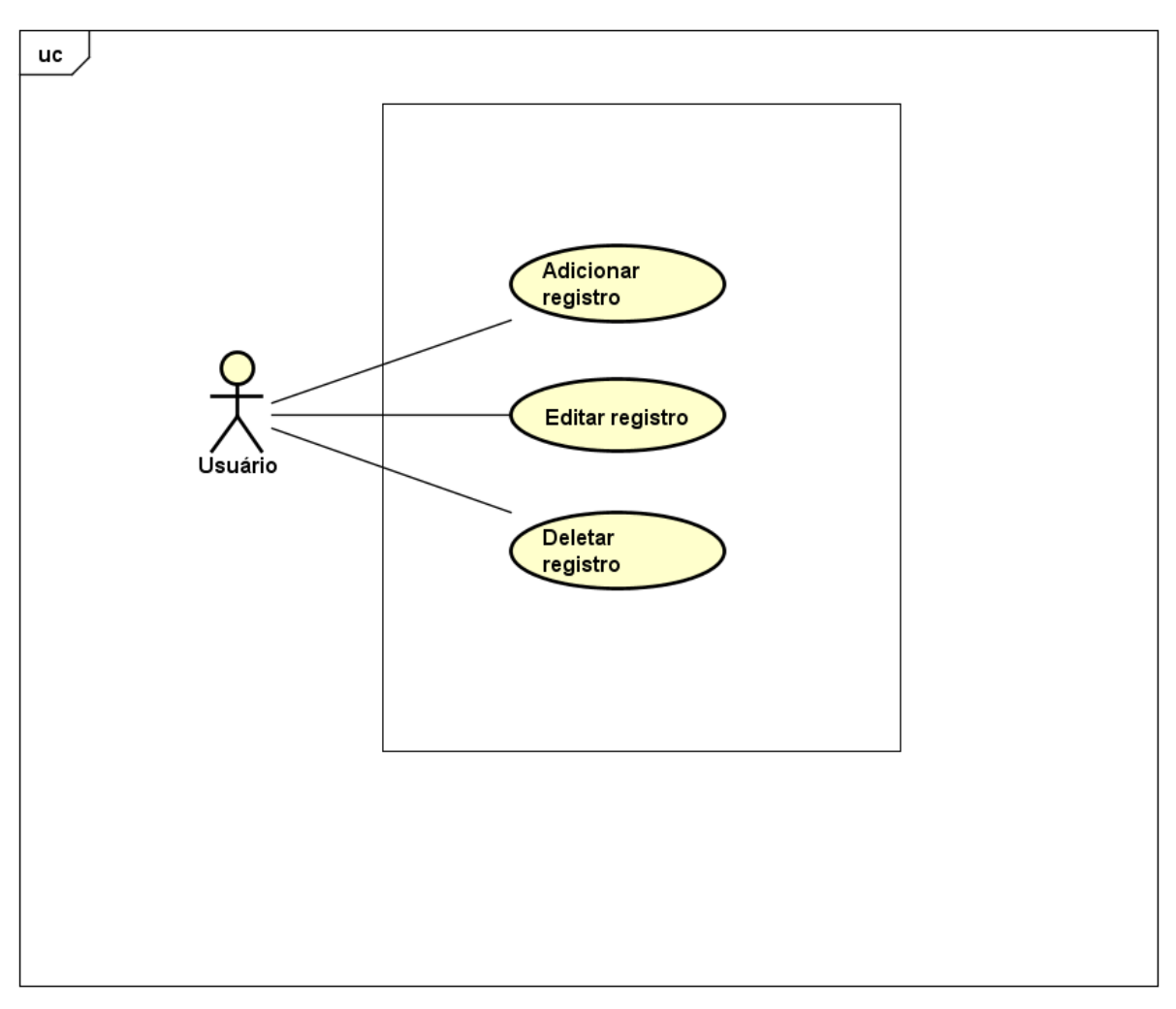

powered by Astah<mark>ak</mark>

Figura 4.4: Caso de uso registro digital Fonte: Elaborado pelo autor

<span id="page-28-0"></span>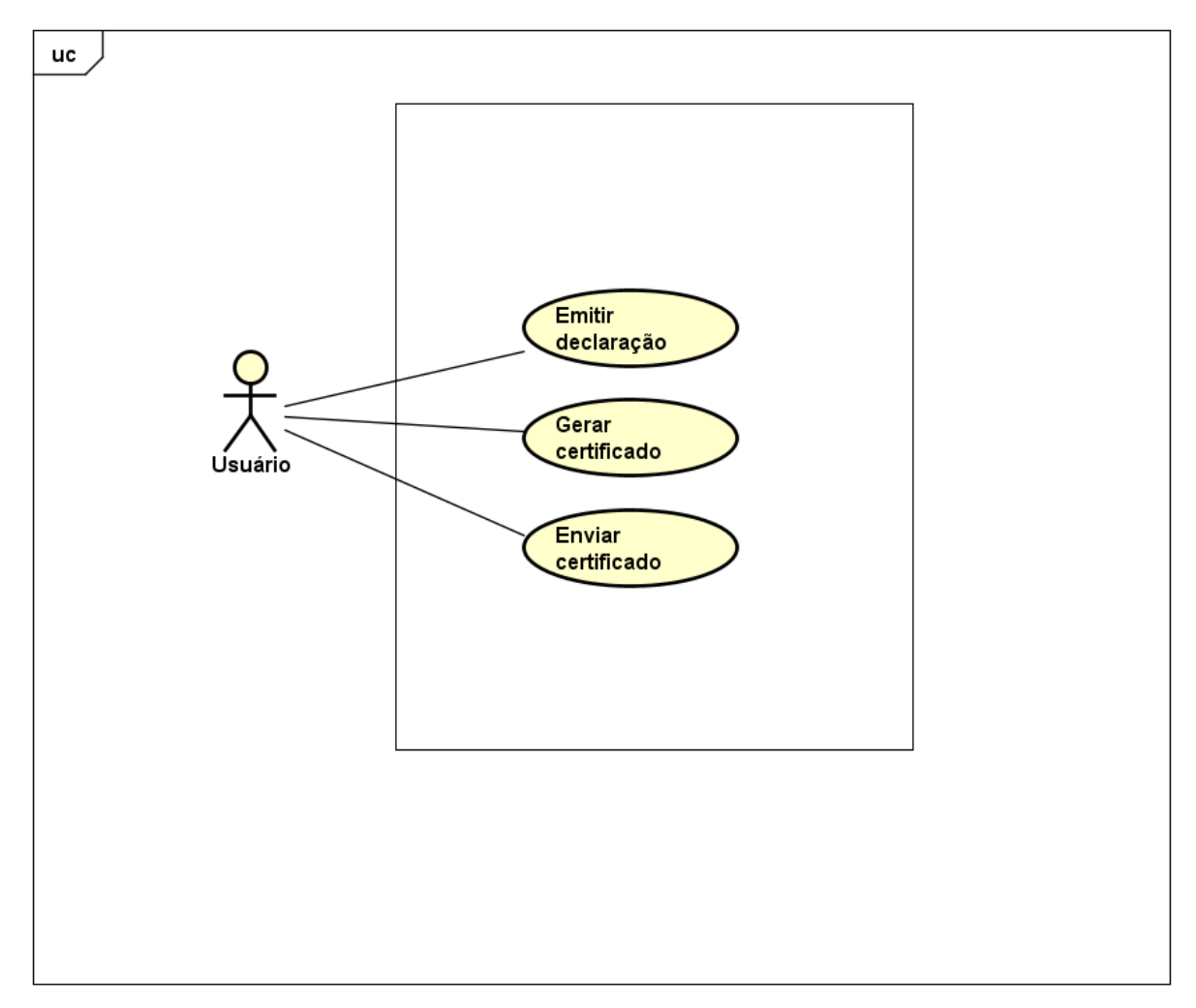

# <span id="page-28-1"></span>4.2.5 Caso de uso declarações e certificados

powered by Astaha

Figura 4.5: Caso de uso declarações e certificados Fonte: Elaborado pelo autor

# <span id="page-29-1"></span>4.3 Diagrama de Classes

Os diagramas de classe em UML são usados para representar os objetos de forma estática. Eles ilustram classes, interfaces e suas associações. Na figura [4.6](#page-29-0) é ilustrado o diagrama de classe do sistema:

### <span id="page-29-2"></span><span id="page-29-0"></span>4.3.1 Classes

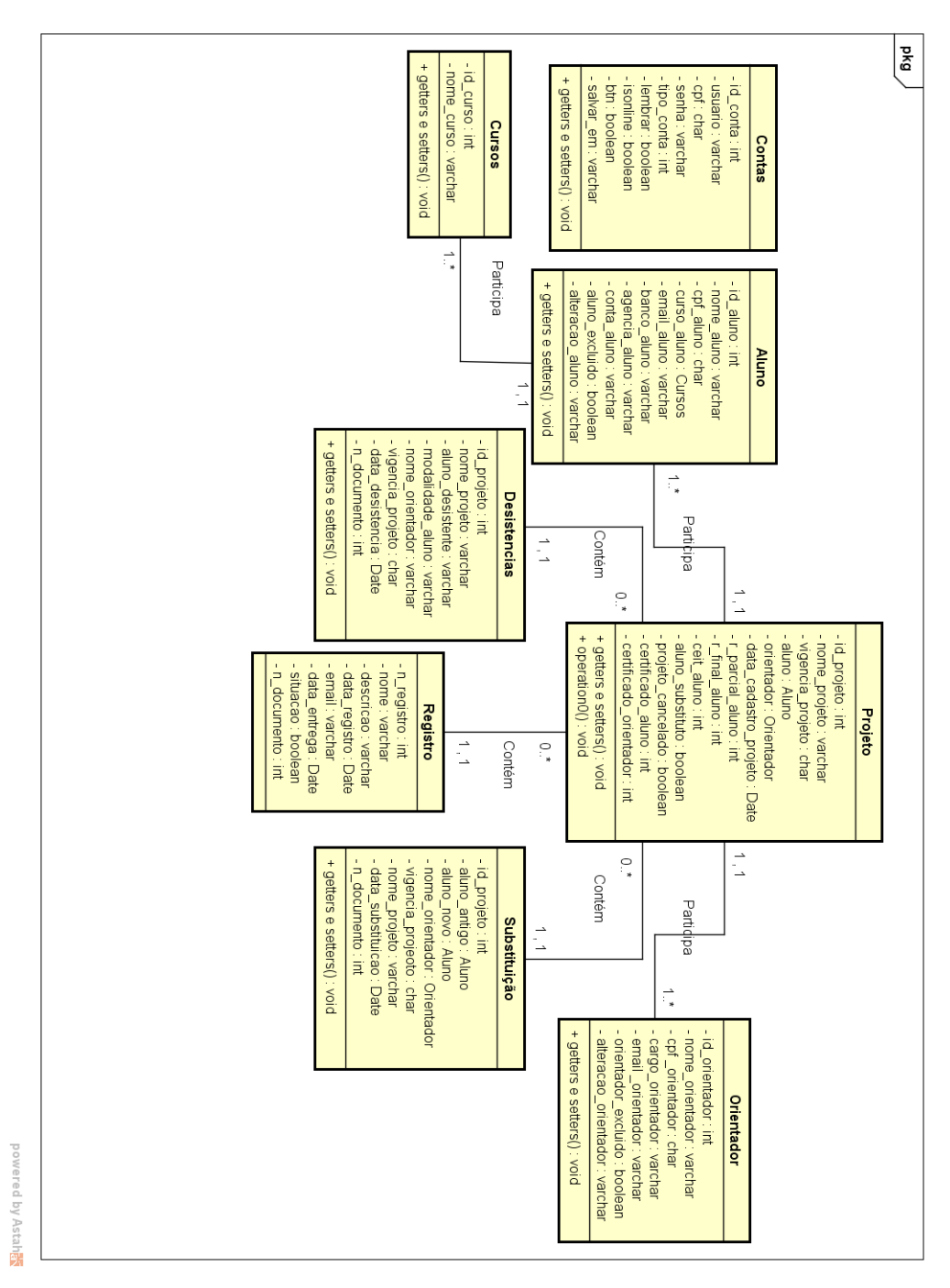

Figura 4.6: Diagrama de Classes Fonte: Elaborado pelo autor

<span id="page-30-1"></span><span id="page-30-0"></span>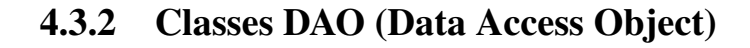

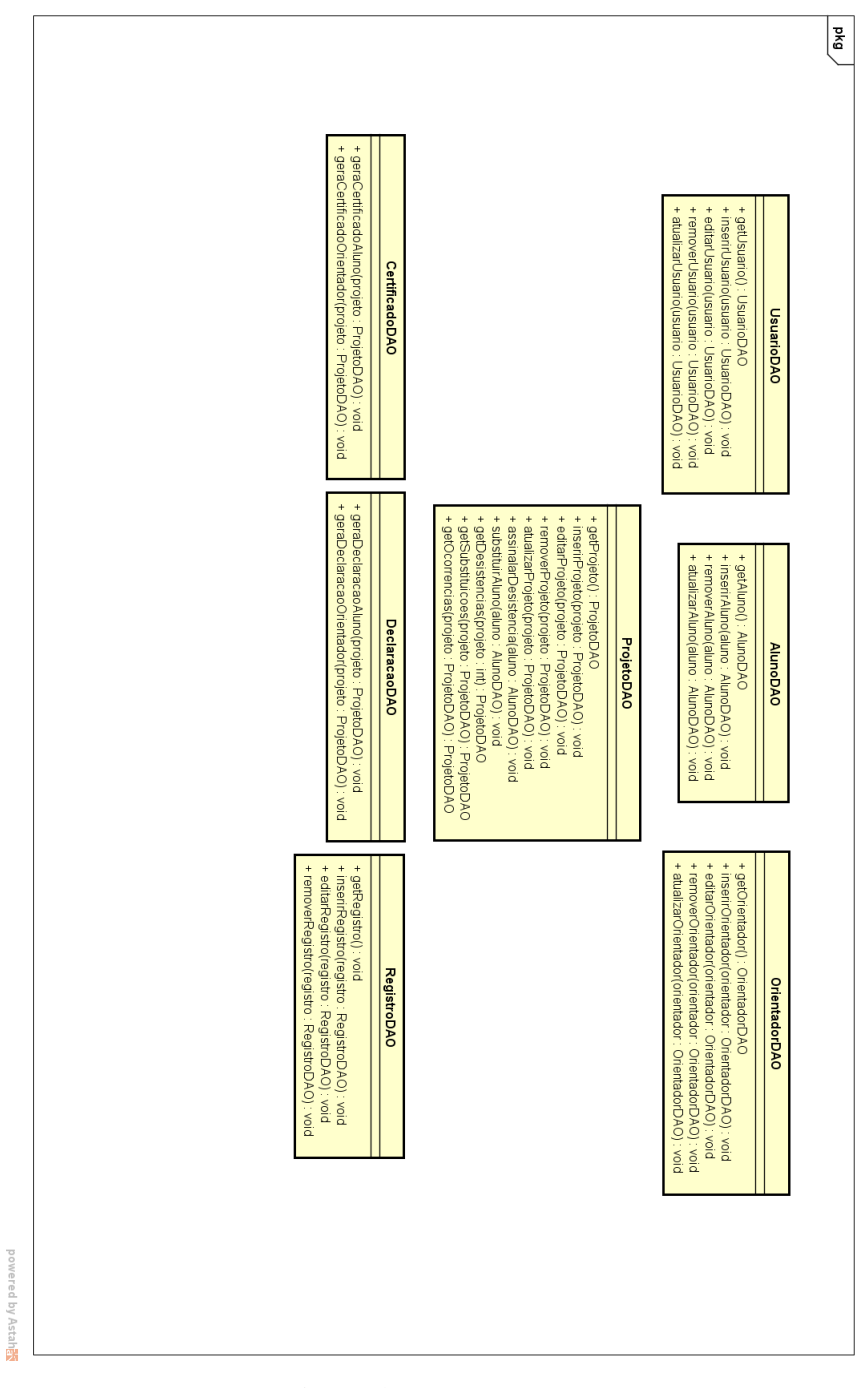

Figura 4.7: Classes DAO Fonte: Elaborado pelo autor

# <span id="page-31-1"></span>4.4 Modelagam do Banco de Dados

Um banco de dados relacional consiste em uma coleção de tabelas, cada uma com um nome único atribuído [\(SILBERSCHATZ; KORTH; SUDARSHAN, 2012\)](#page-70-1). O esquema de banco de dados, juntamente com a chave primária e as dependências da chave estrangeira, pode ser representado graficamente pelos diagramas de esquema.

A modelagem apresentada na figura [4.8,](#page-31-0) mostra o esquema do banco de dados do sistema proposto:

<span id="page-31-0"></span>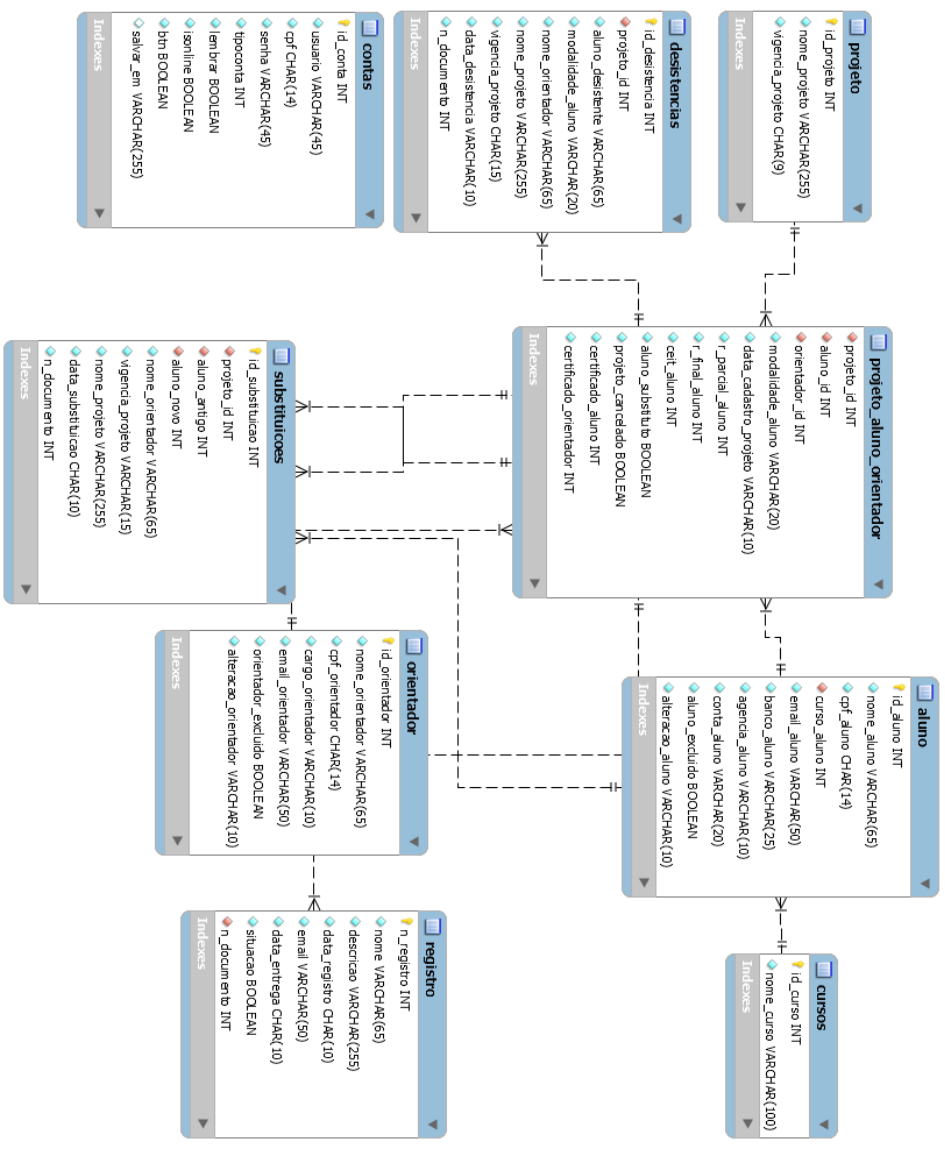

Figura 4.8: Modelo do Banco de Dados Fonte: Elaborado pelo autor

Esta modelagem foi criada usando o software MySQL Workbenck 6.3. Com esta ferramenta foi possível criar todo o banco de dados do projeto e sua modelagem.

# <span id="page-32-1"></span>4.5 Telas do sistema

# <span id="page-32-2"></span>4.5.1 Login

É a primeira tela que aparece para o usuário ao executar o sistema. Nesta tela é mostrado o status do banco de dados: se a conexão foi bem ou mal sucedida e o formulário onde será informado o usuário e senha previamente cadastrado por um usuário com permissão de administrador para ter acesso ao sistema. Caso não exista o usuário ou as informações inseridas não estejam corretas, não será feito login no sistema.

<span id="page-32-0"></span>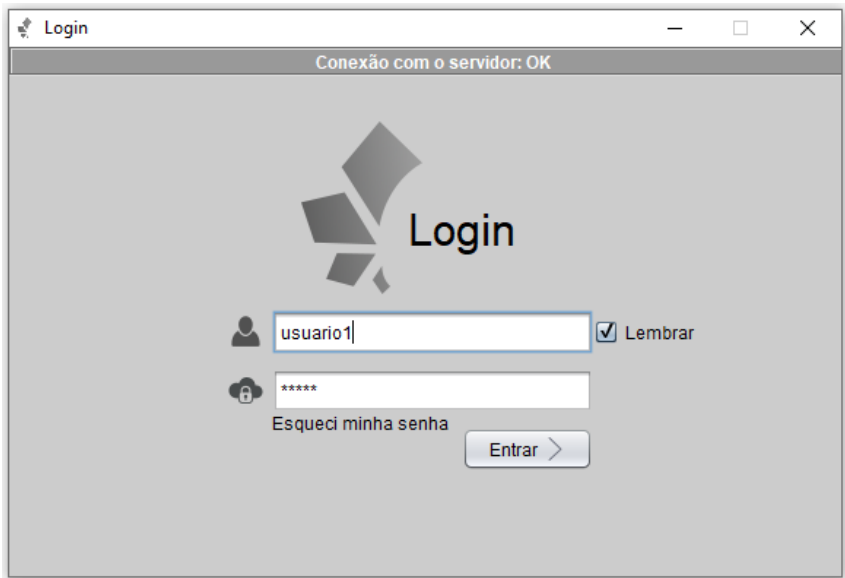

Figura 4.9: Tela de login Fonte: Elaborado pelo autor

# <span id="page-33-1"></span>4.5.2 Recuperação

A tela de recuperação será aberta quando for clicado no botão "Esqueci minha senha", encontrado na tela de login. Essa tela permite ao usuário recuperar a sua senha caso tenha perdido ou esquecido. O usuário terá que preencher os campos com as informações solicitadas para realizar a tentativa de recuperação.

<span id="page-33-0"></span>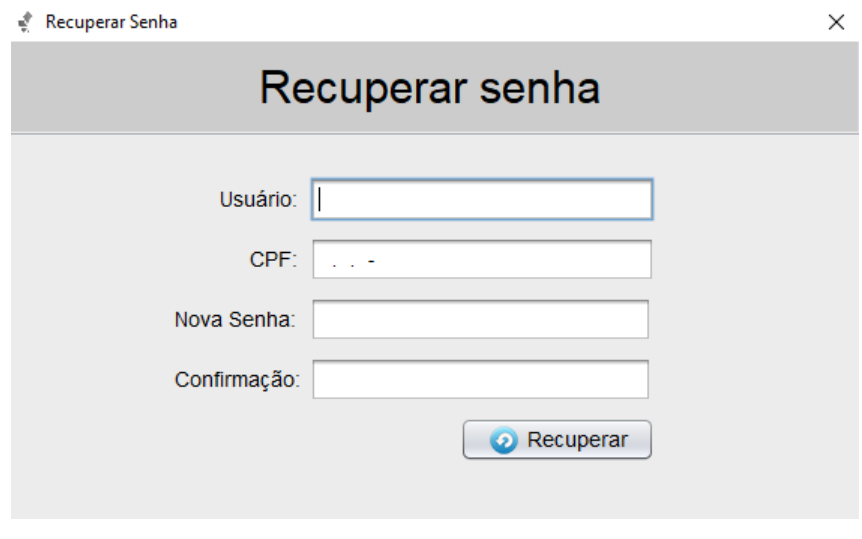

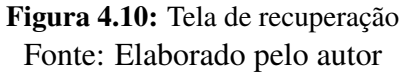

# <span id="page-34-1"></span>4.5.3 Tela principal

Logo após o login ser concluído, a tela principal do sistema é exibida. Nessa tela é possível visualizar informações contidas no programa como: alunos, orientadores e projetos. Nessa tela temos alguns botões que trarão outras funcionalidades como: editar um projeto, ver ocorrências de um projeto específico, emitir uma declaração ou certificado para um aluno ou orientador.

<span id="page-34-0"></span>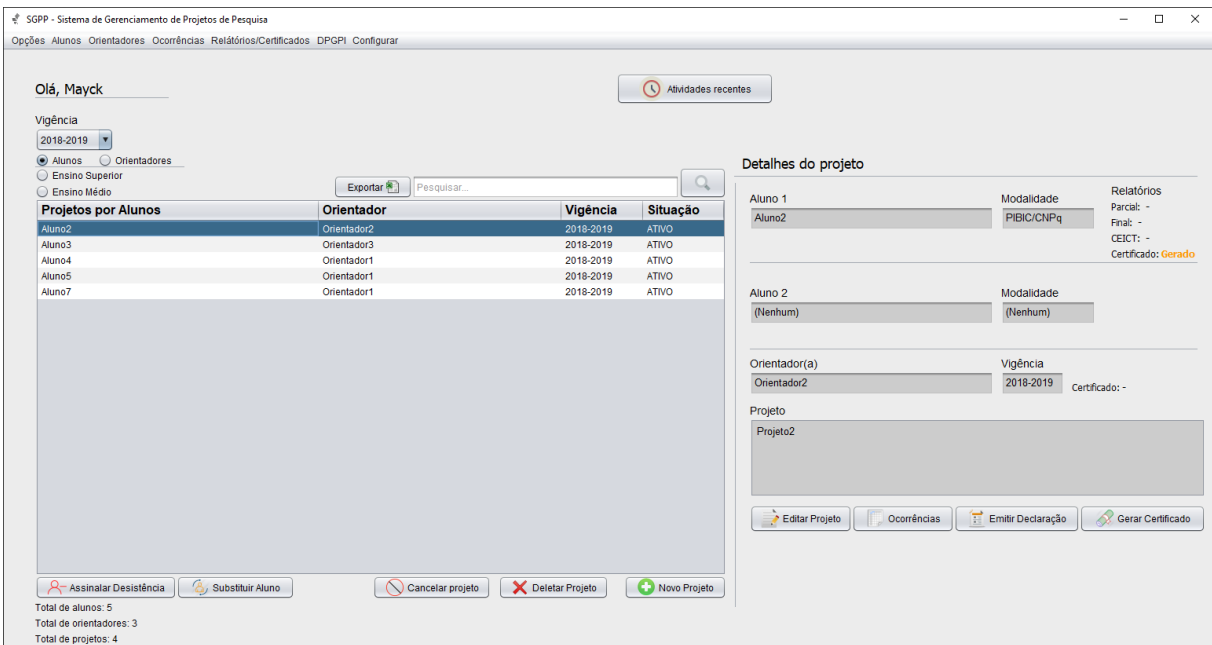

Figura 4.11: Tela principal Fonte: Elaborado pelo autor

# <span id="page-35-1"></span>4.5.4 Menu opções

<span id="page-35-0"></span>Na página principal temos um menu que dispõe de algumas opções. É possível escolher entre cadastrar um novo usuário, editar, excluir conta ou sair do sistema.

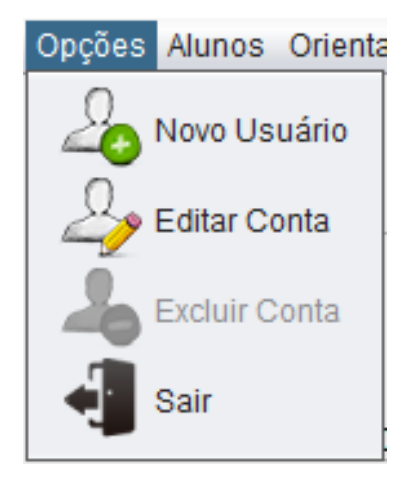

Figura 4.12: Menu de opções Fonte: Elaborado pelo autor

### <span id="page-36-2"></span>4.5.5 Cadastrar usuário

<span id="page-36-0"></span>No menu de opções, ao clicar em "Novo usuário", será aberta a janela de cadastrar um novo usuário no sistema. Para cadastrar um novo usuário, deverá ser inserido as informações solicitadas nos campos de texto correspondentes.

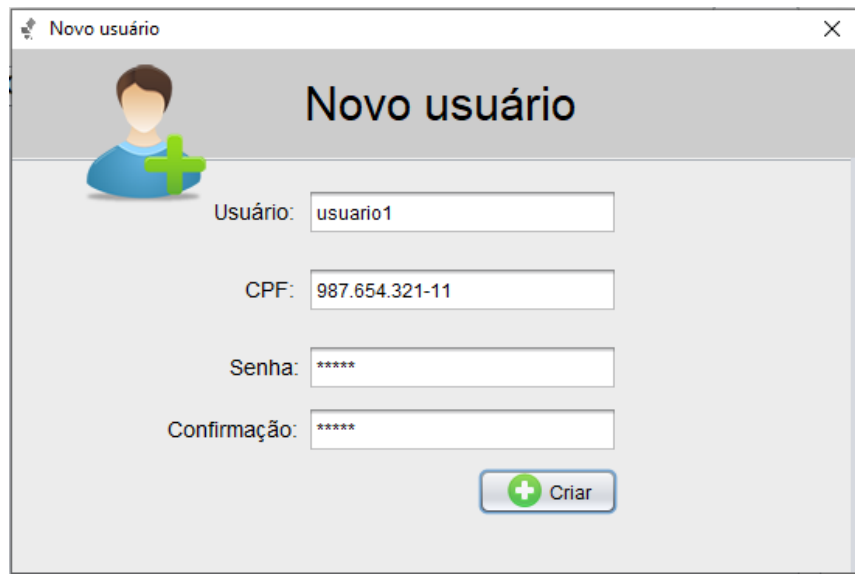

Figura 4.13: Cadastrar usuário Fonte: Elaborado pelo autor

### <span id="page-36-3"></span>4.5.6 Editar usuário

No menu de opções, ao clicar em "Editar usuário", será aberta a janela de editar o usuário.

<span id="page-36-1"></span>Para Editar o usuário ele deverá alterar as informações nos campos de texto desejado.

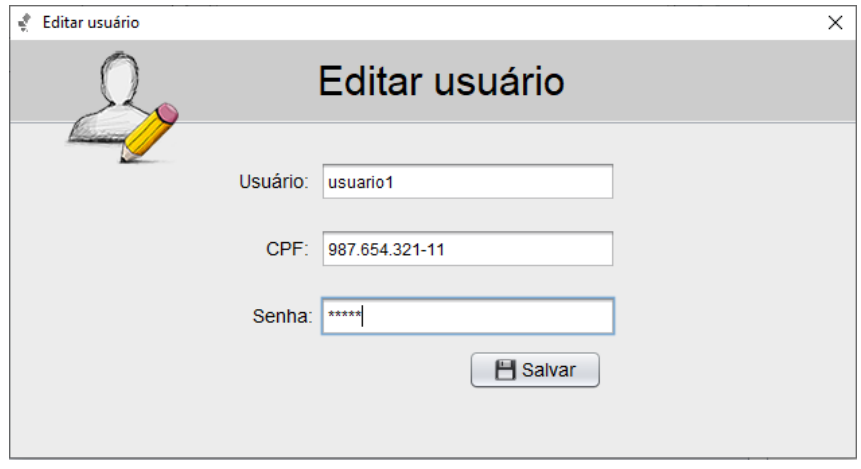

Figura 4.14: Editar usuário Fonte: Elaborado pelo autor

# <span id="page-37-1"></span>4.5.7 Remover usuário

<span id="page-37-0"></span>No menu de opções, ao clicar em "Excluir Conta", aparecerá uma mensagem de diálogo solicitando a confirmação da ação. Ao confirmar, o usuário será removido do sistema.

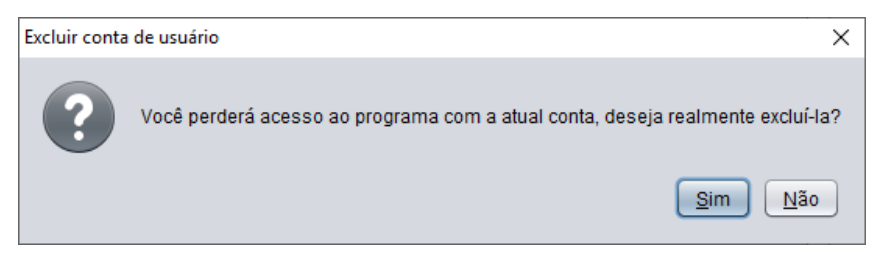

Figura 4.15: Remover usuário Fonte: Elaborado pelo autor

# <span id="page-38-1"></span>4.5.8 Alunos

No menu da tela principal, ao clicar no item "Alunos", será aberta uma janela contendo todos os alunos cadastrados no sistema. Disponibilizando as informações sobre cada um deles.

<span id="page-38-0"></span>

| Todos os Alunos    |                                                                  |                                    |                        |                     |           | $\times$          |  |
|--------------------|------------------------------------------------------------------|------------------------------------|------------------------|---------------------|-----------|-------------------|--|
| Removidos          |                                                                  |                                    |                        |                     |           |                   |  |
|                    | Todos os alunos<br>$\begin{array}{c} \n\mathbf{C} \n\end{array}$ |                                    |                        |                     |           |                   |  |
|                    |                                                                  |                                    |                        |                     |           |                   |  |
| <b>Nome</b>        | <b>CPF</b>                                                       | <b>Curso</b>                       | Email                  | <b>Banco</b>        | Agência   | Exportar<br>Conta |  |
| Aluno1             | 111.111.111-11                                                   | Sistemas de Informação             | aluno1@email.com       | Banco1              | XXXX-X    | XX.XXX-X          |  |
| Aluno <sub>2</sub> | 222.222.222-22                                                   | Agronomia                          | aluno2@email.com       | Banco <sub>2</sub>  | XXXX-X    | XX.XXX-X          |  |
| Aluno3             | 333.333.333-22                                                   | Ciências Biológicas                | aluno3@email.com       | Banco3              | XXXX-X    | XX.XXX-X          |  |
| Aluno4             | 444.444.444-44                                                   | Técnico em Agropecuária            | aluno4@email.com       | Banco4              | XXXX-X    | XX.XXX-X          |  |
| Aluno <sub>5</sub> | 555.555.555-55                                                   | Técnico em Informática             | aluno5@email.com       | Banco <sub>5</sub>  | XXXX-X    | XX.XXX-X          |  |
| Aluno6             | 666.666.666-66                                                   | Técnico em Biotecnologia           | aluno6@email.com       | Banco6              | XXXX-X    | XX.XXX-X          |  |
| Aluno7             | 777.777.777-77                                                   | Tecnologia em Alimentos            | aluno7@email.com       | Banco7              | XXXX-X    | XX.XXX-X          |  |
| Aluno <sub>8</sub> | 888.888.888-99                                                   | Gestão em Tecnologia da Informação | aluno8@email.com       | Banco <sub>8</sub>  | XXXX-X    | XX.XXX-X          |  |
| Aluno9             | 999.999.999-99                                                   | Química                            | aluno9@email.com       | Banco9              | $X000X-X$ | XX.XXX-X          |  |
|                    |                                                                  |                                    |                        |                     |           |                   |  |
|                    | Cadastrar aluno                                                  | Editar aluno                       | <b>X</b> Remover aluno | Projetos anteriores |           |                   |  |

Figura 4.16: Todos os alunos Fonte: Elaborado pelo autor

# <span id="page-39-1"></span>4.5.9 Cadastrar aluno

<span id="page-39-0"></span>Na tela de alunos, ao clicar em "Cadastrar aluno", será aberta a janela de cadastrar um novo aluno no sistema. Para cadastrar um novo aluno, deverá ser inserido as informações solicitadas nos campos de texto correspondentes.

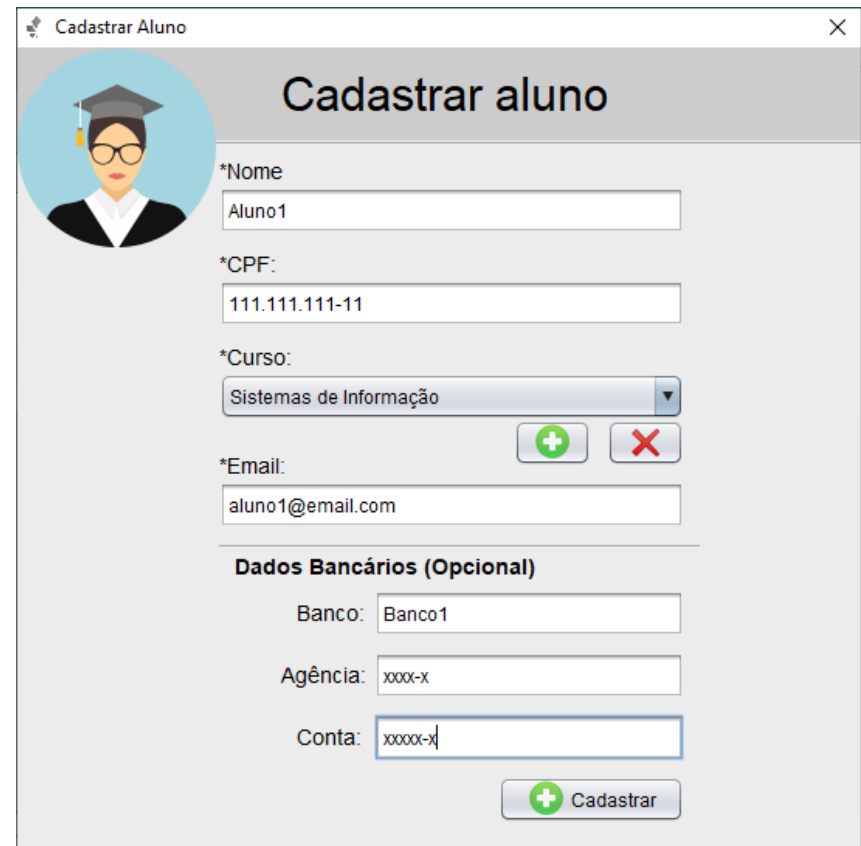

Figura 4.17: Cadastrar aluno Fonte: Elaborado pelo autor

### <span id="page-40-2"></span>4.5.10 Editar aluno

<span id="page-40-0"></span>Na tela de alunos, ao selecionar um aluno e clicar em "Editar aluno", será aberta a janela de editar o aluno. Para editar o aluno, deverá ser alterado as informações a serem modificadas.

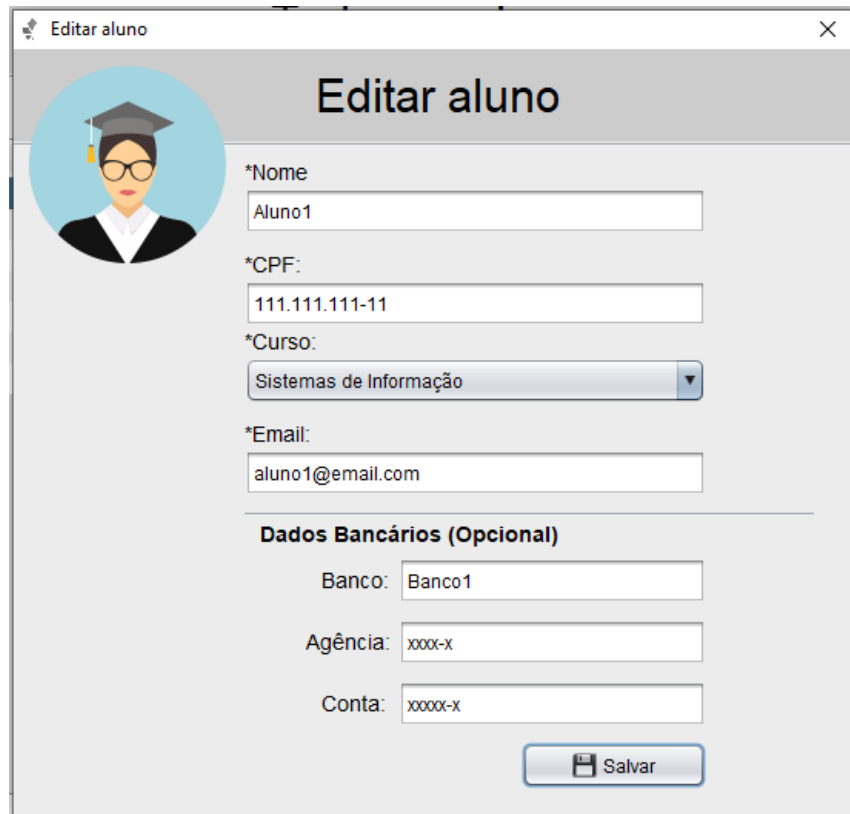

Figura 4.18: Editar aluno Fonte: Elaborado pelo autor

### <span id="page-40-3"></span>4.5.11 Remover aluno

<span id="page-40-1"></span>Na tela de alunos, ao selecionar um aluno e clicar em "Remover aluno", aparecerá uma mensagem de diálogo solicitando a confirmação da ação. Ao confirmar, o aluno será removido da lista.

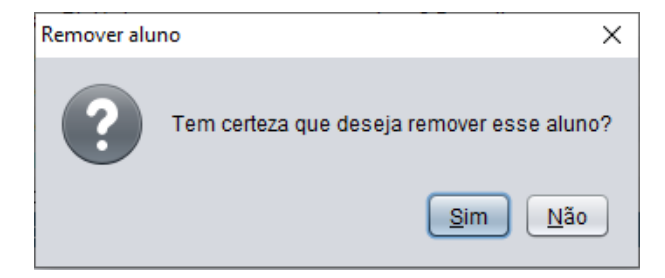

Figura 4.19: Remover aluno Fonte: Elaborado pelo autor

# <span id="page-41-1"></span>4.5.12 Projetos anteriores do aluno

Na tela de alunos, ao selecionar um aluno e clicar em "Projetos anteriores", abrirá uma janela contendo todos os projetos em que o aluno já tenha participado e que tenha sido cadastrado no sistema.

<span id="page-41-0"></span>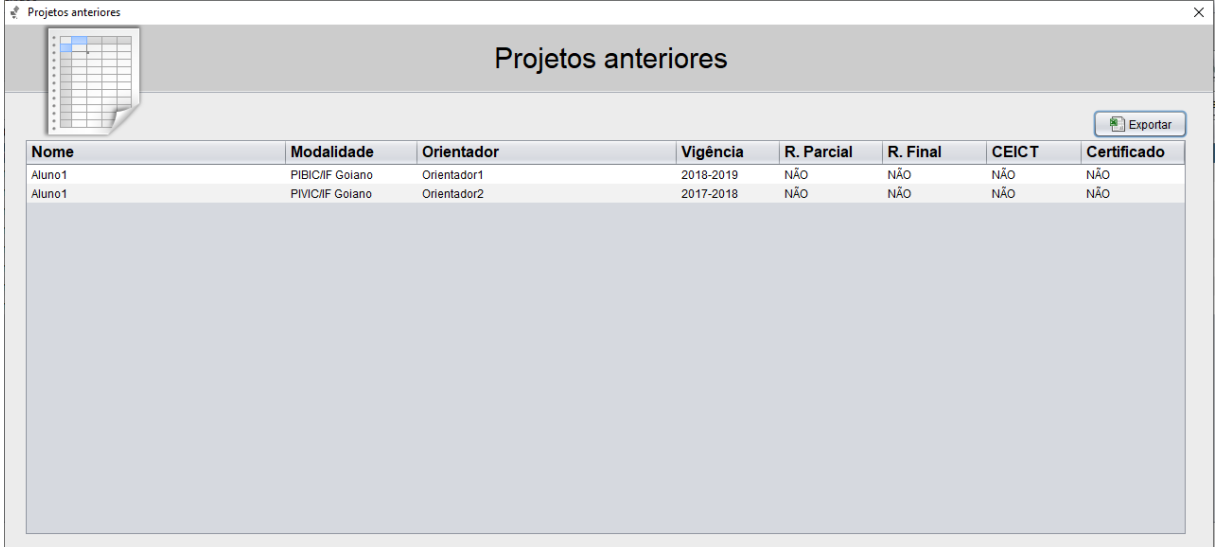

Figura 4.20: Projetos anteriores do aluno Fonte: Elaborado pelo autor

# <span id="page-42-1"></span>4.5.13 Orientadores

No menu da tela principal, ao clicar no item "Orientadores", será aberta uma janela contendo todos os orientadores cadastrados no sistema. Disponibilizando as informações sobre cada um deles.

<span id="page-42-0"></span>

| <i><u>A</u></i> Todos os Orientadores |                                             |                             | $\times$              |
|---------------------------------------|---------------------------------------------|-----------------------------|-----------------------|
| Removidos                             |                                             |                             |                       |
|                                       | Todos os orientadores                       |                             | Q                     |
|                                       |                                             |                             | Exportar              |
| <b>Nome</b>                           | <b>CPF</b>                                  | Cargo                       | <b>Email</b>          |
| Orientador1                           | 211.111.111-11                              | Prof.                       | orientador1@email.com |
| Orientador2                           | 233.333.333-33                              | Téc. Adm.                   | orientador2@email.com |
| Orientador3                           | 322 222 222 - 22                            | Prof.                       | orientador3@email.com |
| Orientador4                           | 244.444.444-44                              | Prof.                       | orientador4@email.com |
| Orientador5                           | 255.555.555-55                              | Téc. Adm.                   | orientador5@email.com |
| Orientador6                           | 266.666.666-66                              | Prof.                       | orientador6@email.com |
|                                       |                                             |                             |                       |
|                                       | Cadastrar orientador<br>▶ Editar orientador | <b>X</b> Remover orientador | Projetos anteriores   |

Figura 4.21: Todos os orientadores Fonte: Elaborado pelo autor

# <span id="page-43-1"></span>4.5.14 Cadastrar orientador

<span id="page-43-0"></span>Na tela de orientadores, ao clicar em "Cadastrar orientador", será aberta a janela de cadastrar um novo orientador no sistema. Para cadastrar um novo orientador, deverá ser inserido as informações solicitadas nos campos de texto correspondentes.

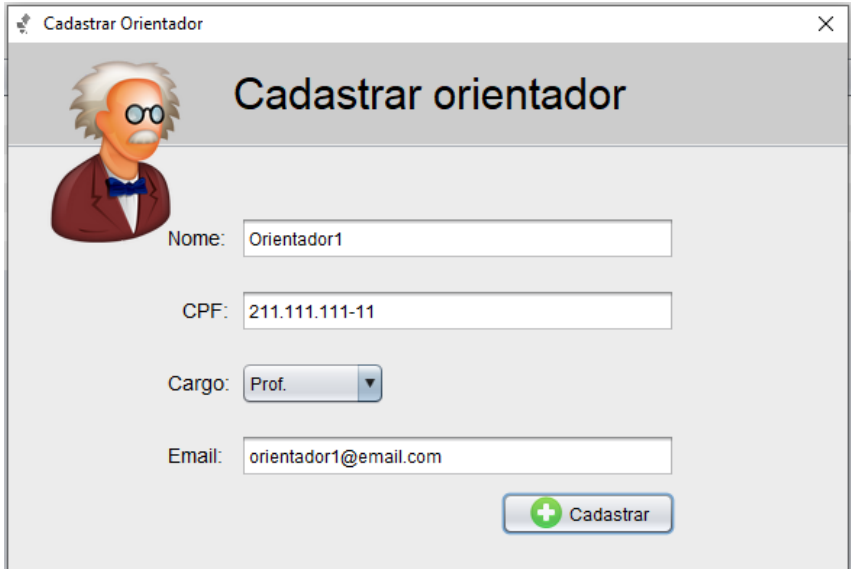

Figura 4.22: Cadastrar orientador Fonte: Elaborado pelo autor

# <span id="page-44-2"></span>4.5.15 Editar orientador

<span id="page-44-0"></span>Na tela de orientadores, ao selecionar um orientador e clicar em "Editar orientador", será aberta a janela de edição. Para editar o orientador, deverá ser alterado as informações a ser modificadas.

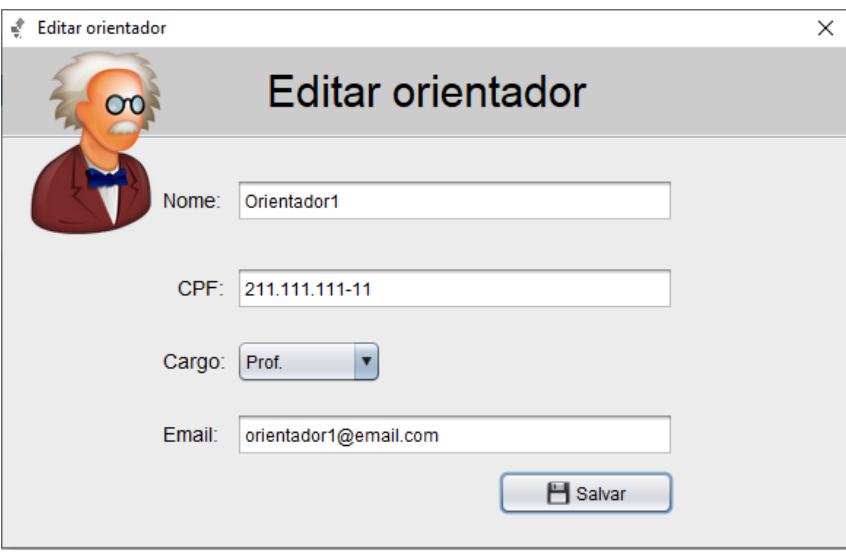

Figura 4.23: Editar orientador Fonte: Elaborado pelo autor

### <span id="page-44-3"></span>4.5.16 Remover orientador

<span id="page-44-1"></span>Na tela de orientadores, ao selecionar um orientador e clicar em "Remover orientador", aparecerá uma mensagem de diálogo solicitando a confirmação da ação. Ao confirmar, o orientador será removido da lista.

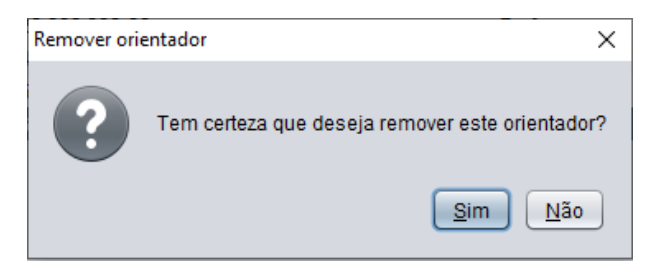

Figura 4.24: Remover orientador Fonte: Elaborado pelo autor

# <span id="page-45-1"></span>4.5.17 Projetos anteriores do orientador

Na tela de orientadores, ao selecionar um orientador e clicar em "Projetos anteriores", abrirá uma janela contendo todos os projetos em que o orientador já tenha participado e que tenha sido cadastrado no sistema.

<span id="page-45-0"></span>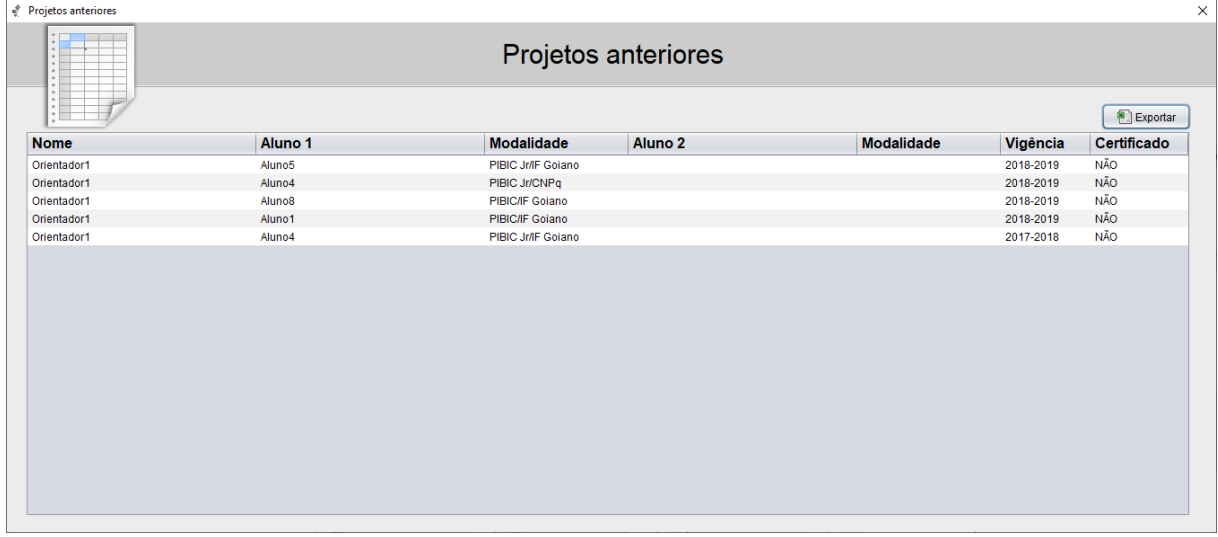

#### Figura 4.25: Projetos anteriores do orientador Fonte: Elaborado pelo autor

# <span id="page-46-1"></span>4.5.18 Registrar desistência do aluno

<span id="page-46-0"></span>O menu da tela principal dispõe alguns botões, ao selecionar um aluno e clicar no item "Assinalar Desistência", será aberta uma janela para o usuário inserir as informações referentes à desistência do aluno.

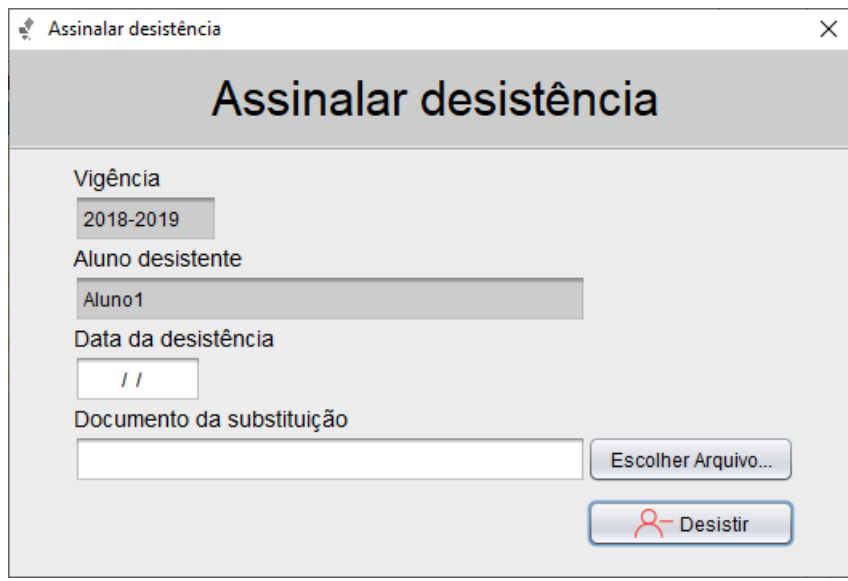

Figura 4.26: Registrar desistência do aluno Fonte: Elaborado pelo autor

# <span id="page-47-1"></span>4.5.19 Substituir aluno

<span id="page-47-0"></span>O menu da tela principal, ao selecionar um aluno e clicar no item "Substituir Aluno", será aberta uma janela para o usuário inserir as informações referentes à substituição do aluno.

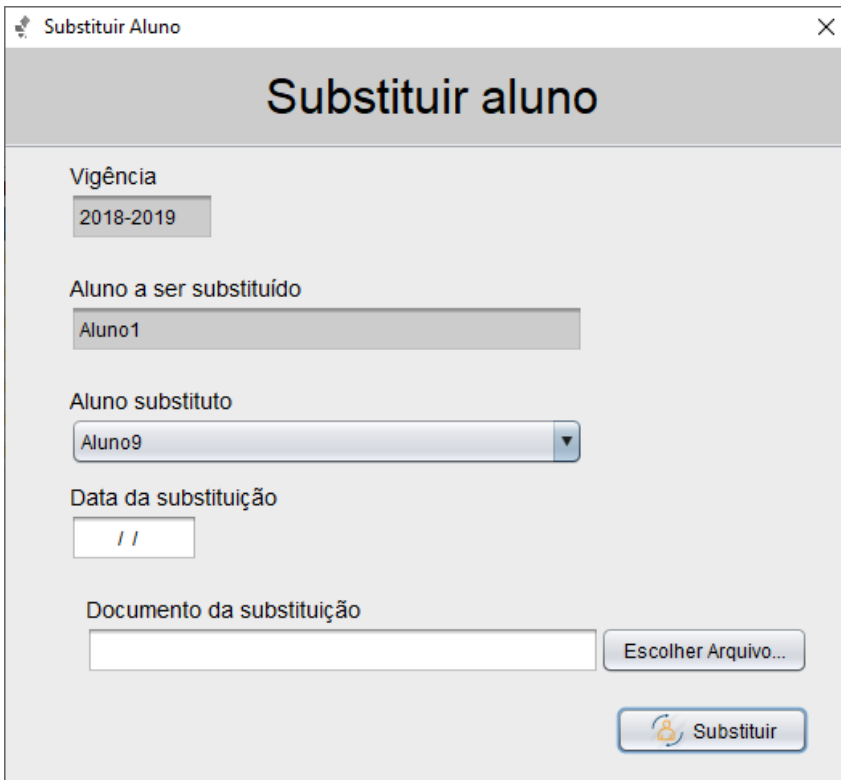

Figura 4.27: Substituir aluno Fonte: Elaborado pelo autor

# <span id="page-48-1"></span>4.5.20 Cadastrar projeto

<span id="page-48-0"></span>O menu da tela principal, ao clicar no item "Cadastrar projeto", será aberta uma janela para o usuário informar as informações referentes ao cancelamento do aluno.

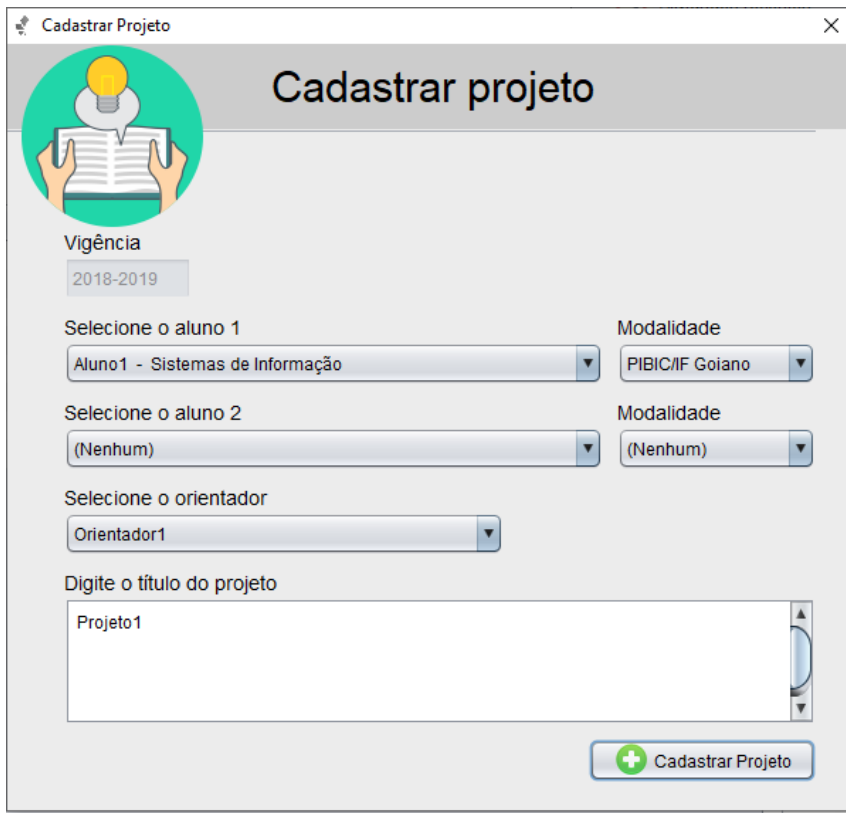

Figura 4.28: Cadastrar projeto Fonte: Elaborado pelo autor

# <span id="page-49-1"></span>4.5.21 Editar projeto contendo 1 aluno

<span id="page-49-0"></span>Na tela principal, ao selecionar um projeto e clicar no item "Editar projeto", será aberta uma janela para a edição de um projeto. Para editá-lo, o usuário deverá alterar as informações que desejam ser modificadas no projeto.

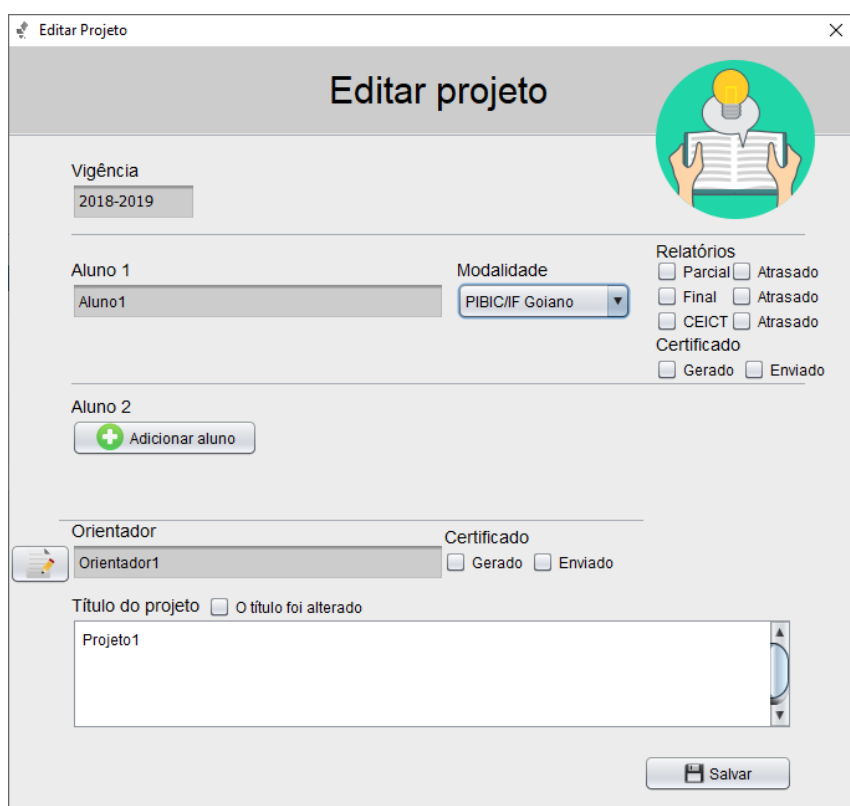

Figura 4.29: Editar projeto contendo 1 aluno Fonte: Elaborado pelo autor

# <span id="page-50-1"></span>4.5.22 Editar projeto contendo 2 alunos

<span id="page-50-0"></span>Na tela principal, ao selecionar um projeto e clicar no item "Editar projeto", será aberta uma janela para a edição de um projeto. Para editá-lo, o usuário deverá alterar as informações que desejam ser modificadas no projeto.

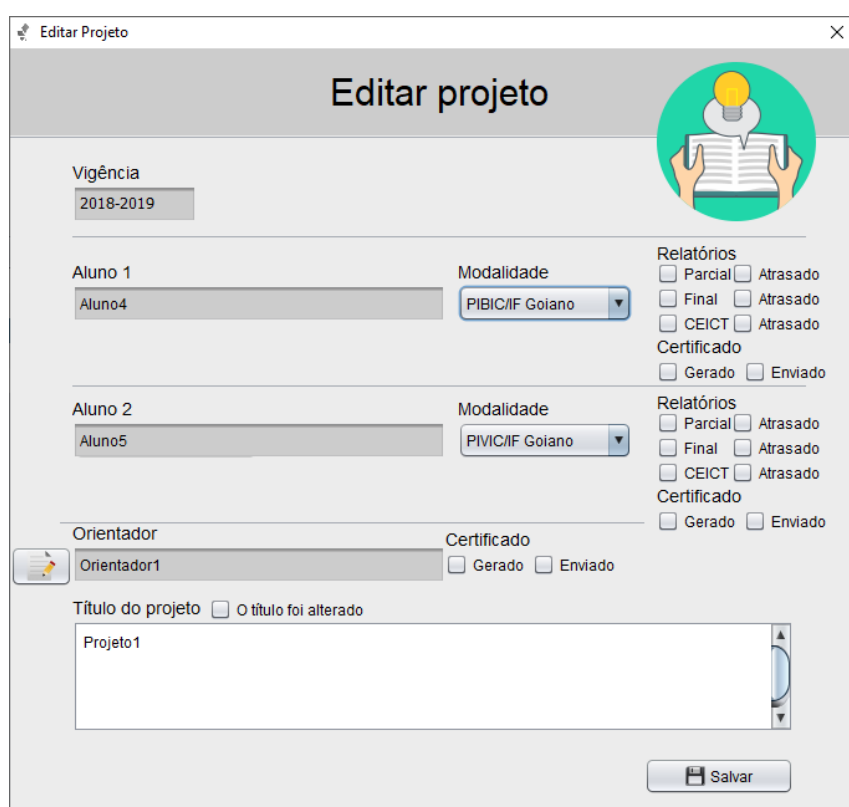

Figura 4.30: Editar projeto contendo 2 alunos Fonte: Elaborado pelo autor

# <span id="page-51-2"></span>4.5.23 Cancelar projeto

<span id="page-51-0"></span>O menu da tela principal, ao selecionar um projeto e clicar no item "Cancelar projeto", será aberta uma janela para o usuário inserir as informações referentes ao cancelamento do aluno.

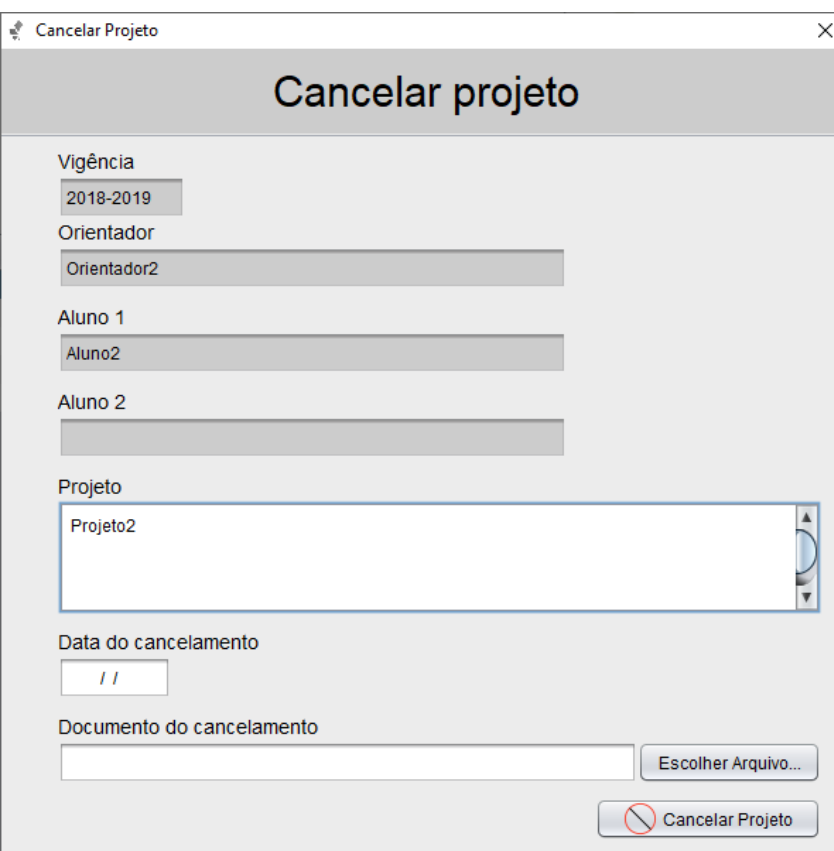

Figura 4.31: Cancelar projeto Fonte: Elaborado pelo autor

# <span id="page-51-3"></span>4.5.24 Deletar projeto

<span id="page-51-1"></span>O menu da tela principal, ao selecionar um projeto e clicar no item "Deletar projeto", será aberta uma janela para o usuário informar as informações referentes à exclusão do projeto.

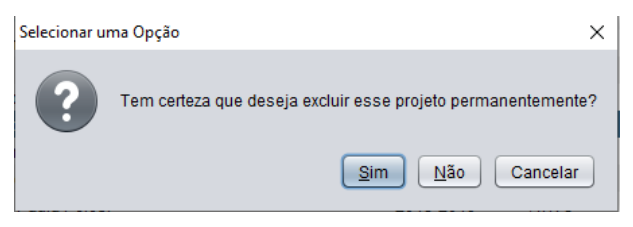

Figura 4.32: Excluir projeto Fonte: Elaborado pelo autor

# <span id="page-52-1"></span>4.5.25 Emitir declaração de participação

<span id="page-52-0"></span>Na tela principal, ao selecionar um aluno ou orientador e clicar em "Emitir declaração". Será gerado uma declaração para o aluno ou orientador selecionado.

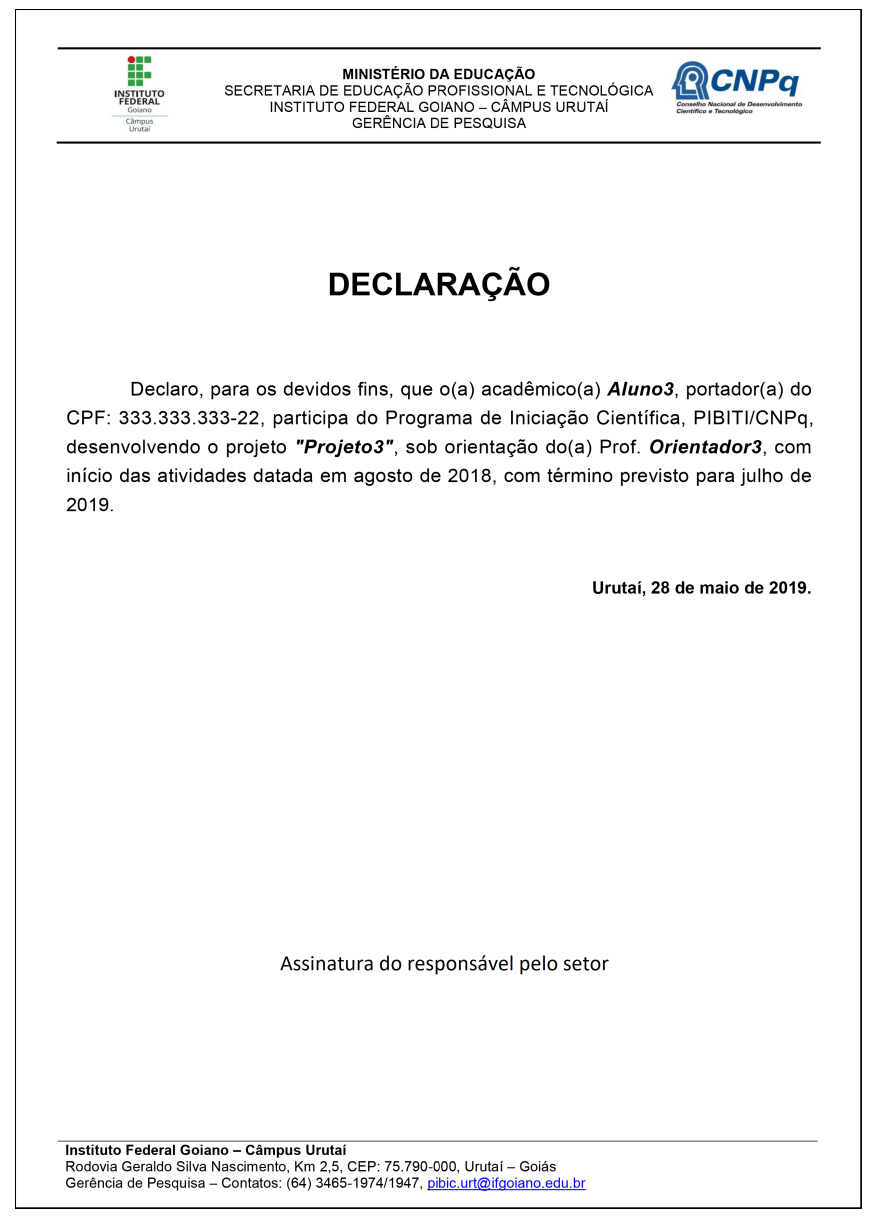

Figura 4.33: Emitir declaração de participação Fonte: Elaborado pelo autor

# <span id="page-53-1"></span>4.5.26 Gerar certificado de participação

<span id="page-53-0"></span>Na tela principal, ao selecionar um aluno ou orientador e clicar em "Gerar certificado", abrirá a janela de emissão de certificado. O usuário poderá verificar as informações do certificado a ser gerado.

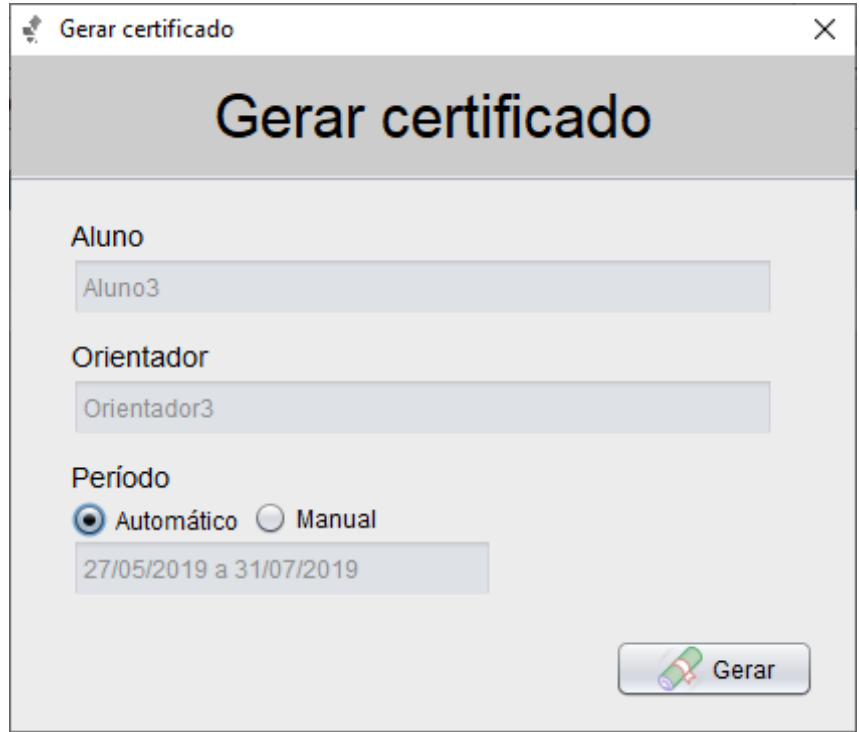

Figura 4.34: Gerar certificado de participação Fonte: Elaborado pelo autor

# <span id="page-54-1"></span>4.5.27 Certificado de participação

Na janela de gerar certificado, ao clicar em "Gerar", será gerado o certificado do aluno contendo a suas informações e do projeto do qual ele participa.

<span id="page-54-0"></span>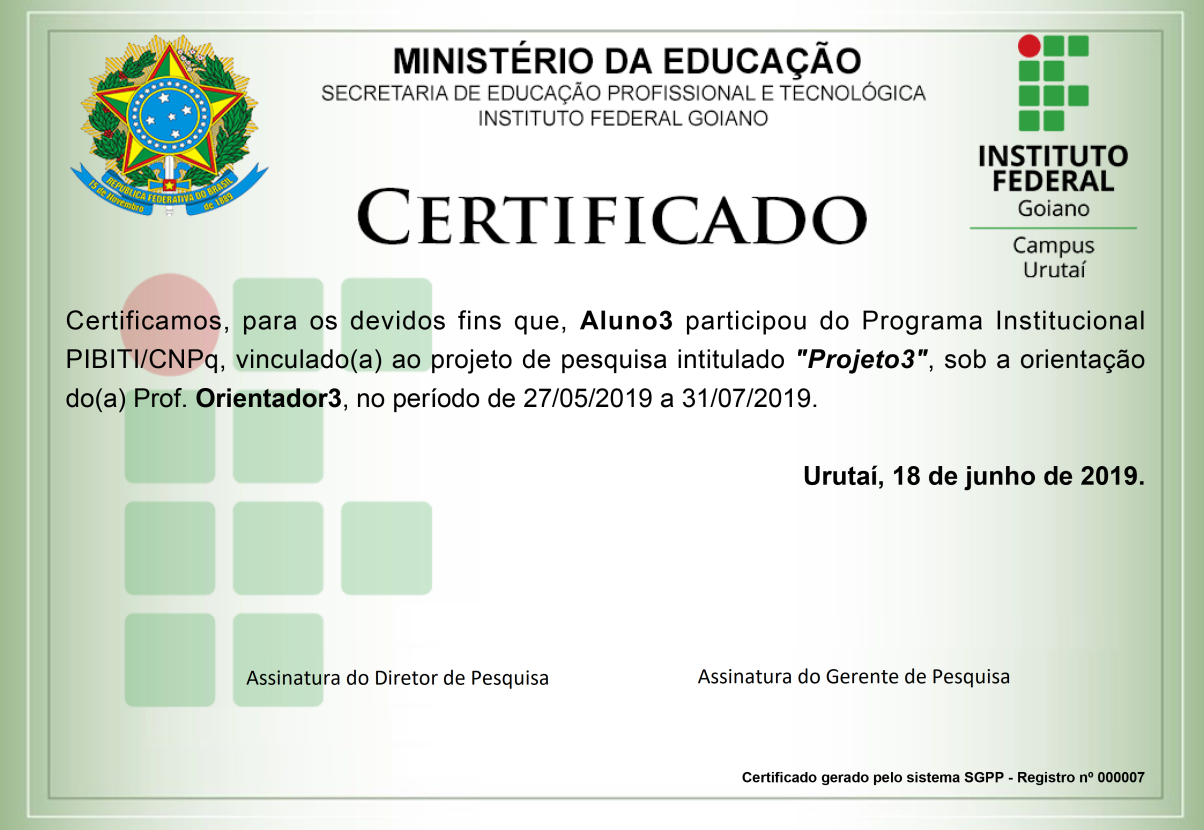

Figura 4.35: Certificado de participação Fonte: Elaborado pelo autor

# <span id="page-55-1"></span>4.5.28 Menu ocorrências

<span id="page-55-0"></span>No menu da tela principal, ao clicar no item "Ocorrências", será aberta uma janela contendo algumas opções. O usuário poderá escolher a opção desejada.

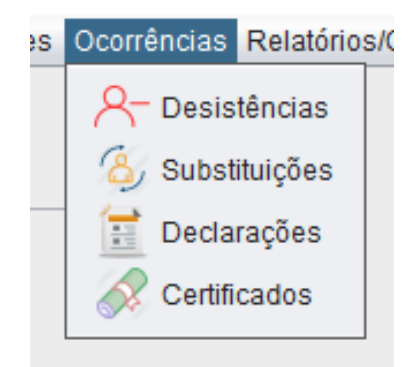

Figura 4.36: Ocorrências Fonte: Elaborado pelo autor

# <span id="page-56-2"></span>4.5.29 Desistências

Ao clicar no item "Desistências", no item de menu de "Ocorrências", será aberta uma janela mostrando os alunos que desistiram da participação de um projeto.

<span id="page-56-0"></span>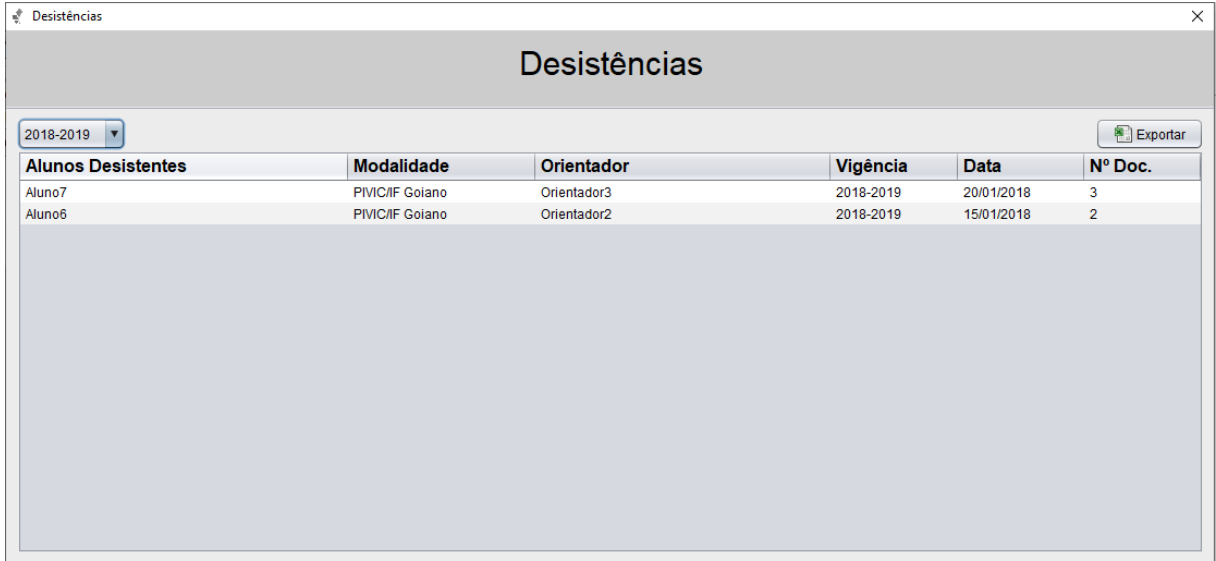

#### Figura 4.37: Desistências Fonte: Elaborado pelo autor

### <span id="page-56-3"></span>4.5.30 Substituições

Ao clicar no item "Substituições", no item de menu de "Ocorrências", será aberta uma janela mostrando os alunos que foram substituídos em um projeto, bem como os seus substitutos.

<span id="page-56-1"></span>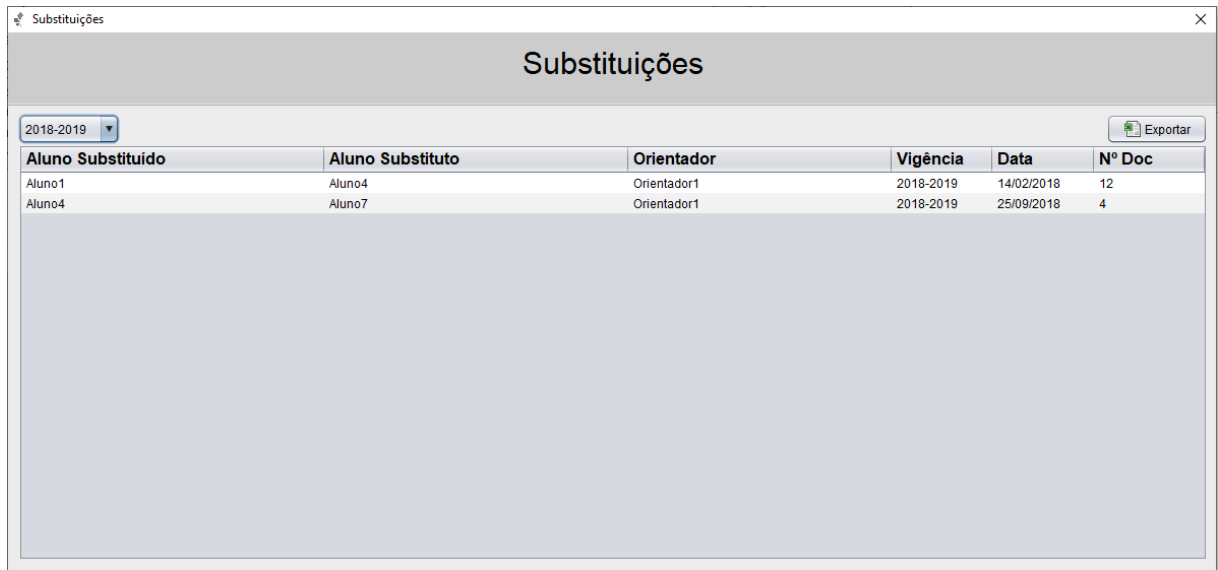

Figura 4.38: Substituições Fonte: Elaborado pelo autor

# <span id="page-57-1"></span>4.5.31 Declarações

Ao clicar no item "Declarações", no item de menu de "Ocorrências", será aberta uma janela mostrando as declarações que foram geradas pelo sistema.

<span id="page-57-0"></span>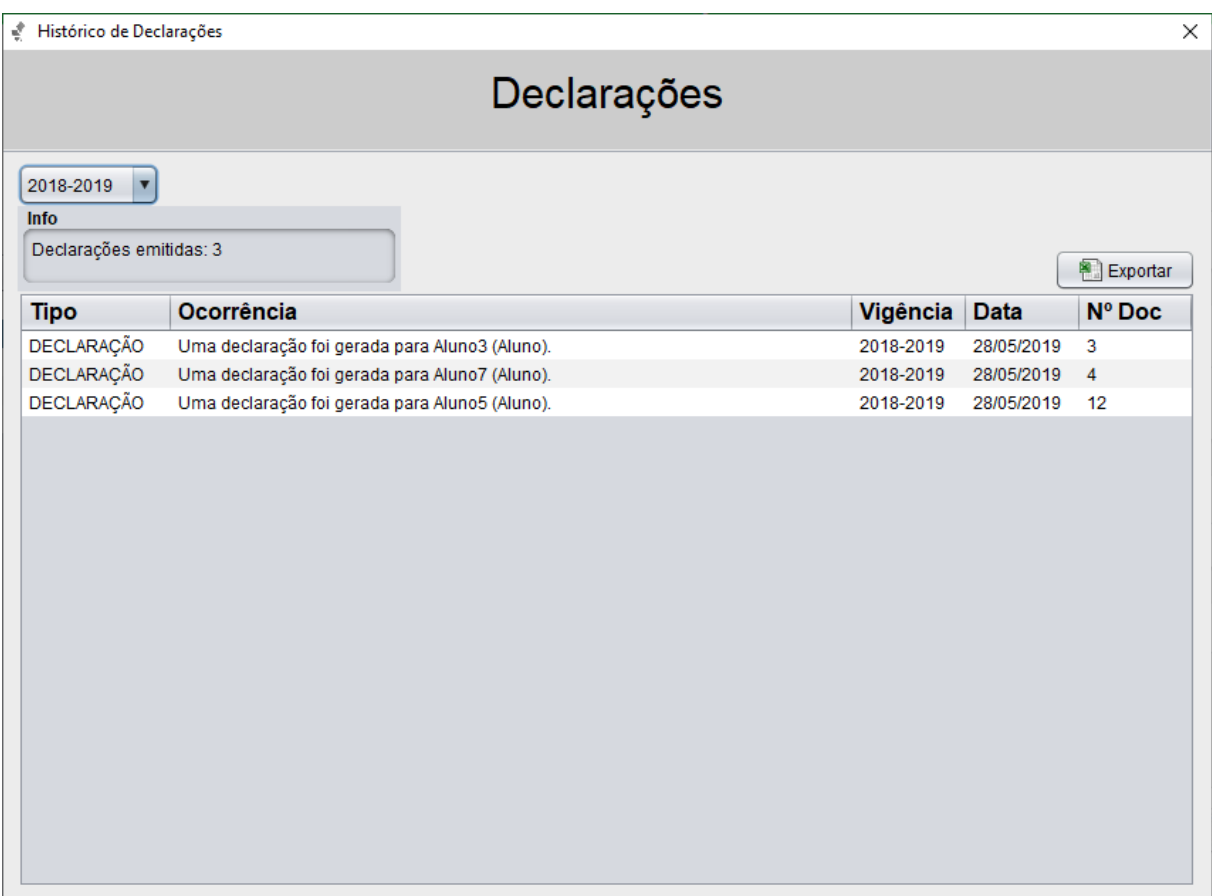

Figura 4.39: Declarações Fonte: Elaborado pelo autor

### <span id="page-58-2"></span>4.5.32 Certificados

Ao clicar no item "Certificados", no item de menu de "Ocorrências", será aberta uma janela mostrando os certificados que já foram gerados pelo sistema.

<span id="page-58-0"></span>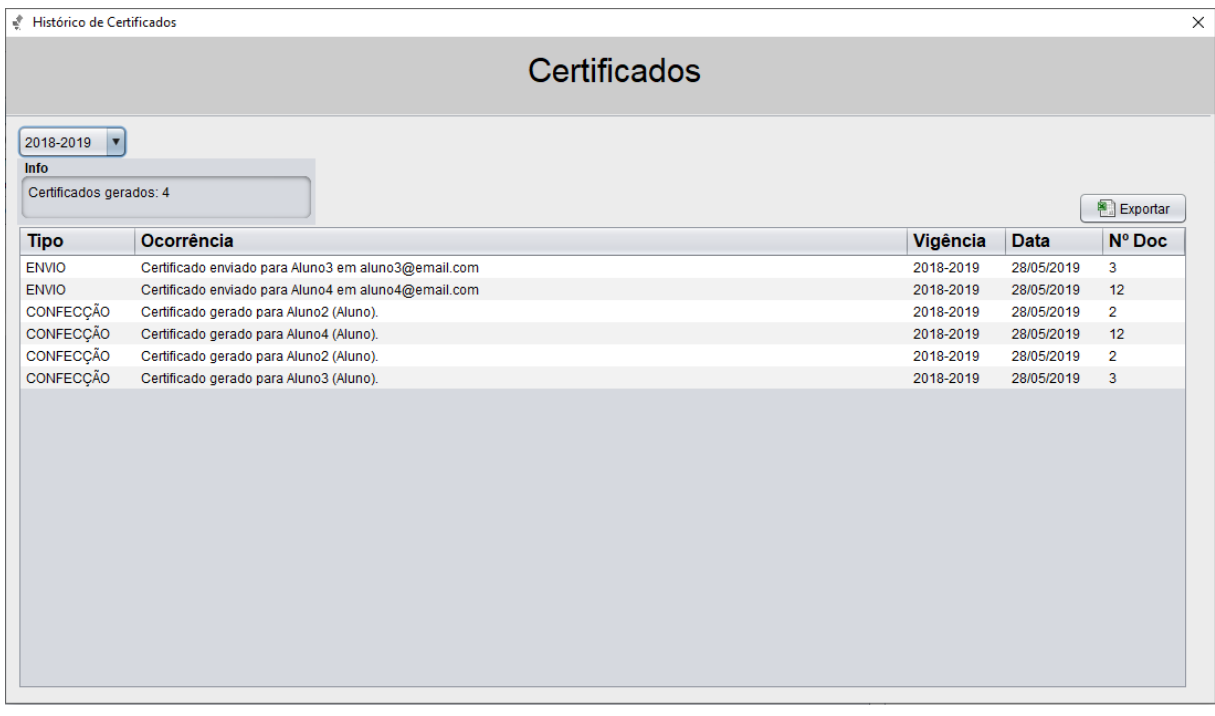

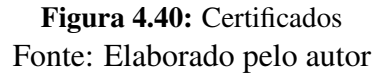

# <span id="page-58-3"></span>4.5.33 Menu de relatórios e certificados

<span id="page-58-1"></span>No menu da tela principal, ao clicar no item "Relatórios/Certificados", será aberta um menu contendo dois itens de menu. O usuário poderá escolher a opção desejada.

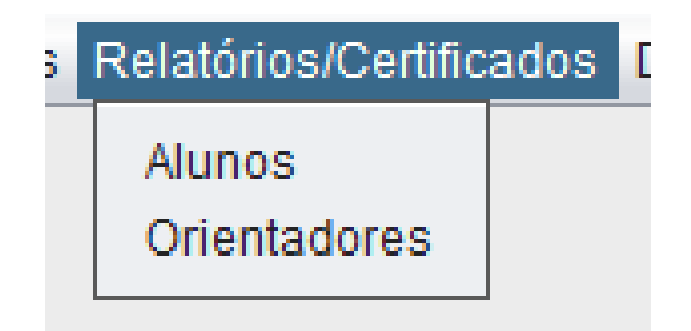

Figura 4.41: Menu de relatórios e certificados Fonte: Elaborado pelo autor

# <span id="page-59-2"></span>4.5.34 Relatórios/Certificados dos alunos

No menu, ao clicar em "Alunos", abrirá uma janela listando os alunos e sua situação com os relatórios e os certificados, como recebidos ou não.

<span id="page-59-0"></span>

| Relatórios                                                         |           |             |                         |                       |            |            |              |             | $\times$     |
|--------------------------------------------------------------------|-----------|-------------|-------------------------|-----------------------|------------|------------|--------------|-------------|--------------|
|                                                                    |           |             |                         |                       |            |            |              |             |              |
|                                                                    |           |             | Relatórios/Certificados |                       |            |            |              |             |              |
|                                                                    |           |             |                         |                       |            |            |              |             | Q            |
| Ordenar por:<br>$\mathbf{r}$<br>2018-2019<br>Alunos O Orientadores |           |             |                         |                       |            |            |              |             | Exportar     |
| Aluno                                                              | Vigência  | Orientador  |                         | <b>Modalidade</b>     | R. Parcial | R. Final   | <b>CEICT</b> | Certificado | Situação     |
| Aluno <sub>2</sub>                                                 | 2018-2019 | Orientador2 | PIBIC/CNPq              |                       | <b>NÃO</b> | <b>NÃO</b> | <b>NÃO</b>   | NÃO         | <b>ATIVO</b> |
| Aluno3                                                             | 2018-2019 | Orientador3 | PIBITI/CNPq             |                       | NÃO        | NÃO        | NÃO          | <b>NÃO</b>  | <b>ATIVO</b> |
| Aluno4                                                             | 2018-2019 | Orientador1 |                         | PIBIC/IF Goiano       | NÃO        | <b>NÃO</b> | <b>NÃO</b>   | NÃO         | <b>ATIVO</b> |
| Aluno5                                                             | 2018-2019 | Orientador1 |                         | <b>PIVICAF Goiano</b> | <b>NÃO</b> | <b>NÃO</b> | <b>NÃO</b>   | NÃO         | ATIVO        |
| Aluno7                                                             | 2018-2019 | Orientador1 |                         | PIBIC JI/CNPq         | <b>NÃO</b> | NÃO        | NÃO          | NÃO         | ATIVO        |
|                                                                    |           |             |                         |                       |            |            |              |             |              |

Figura 4.42: Relatórios/Certificados dos alunos Fonte: Elaborado pelo autor

# <span id="page-59-3"></span>4.5.35 Relatórios/Certificados dos orientadores

No menu, ao clicar em "Orientadores", abrirá uma janela listando os orientadores e sua situação com os relatórios e os certificados, como recebidos ou não.

<span id="page-59-1"></span>

| Relatórios  |                         |         |                    |             |              | $\times$                                      |
|-------------|-------------------------|---------|--------------------|-------------|--------------|-----------------------------------------------|
|             | Relatórios/Certificados |         |                    |             |              |                                               |
|             |                         |         |                    |             |              | $\begin{array}{c} \n\mathbf{C} \n\end{array}$ |
|             |                         |         |                    |             |              |                                               |
| 2018-2019   |                         |         |                    |             |              | Exportar                                      |
| Orientador  | Vigência                | Aluno 1 | Aluno <sub>2</sub> | Certificado | Situação     |                                               |
| Orientador1 | 2018-2019               | Aluno4  | Aluno5             | <b>NÃO</b>  | <b>ATIVO</b> |                                               |
| Orientador1 | 2018-2019               | Aluno7  |                    | NÃO         | <b>ATIVO</b> |                                               |
| Orientador2 | 2018-2019               | Aluno2  |                    | NÃO         | <b>ATIVO</b> |                                               |
| Orientador3 | 2018-2019               | Aluno3  |                    | NÃO         | <b>ATIVO</b> |                                               |
|             |                         |         |                    |             |              |                                               |
|             |                         |         |                    |             |              |                                               |
|             |                         |         |                    |             |              |                                               |
|             |                         |         |                    |             |              |                                               |
|             |                         |         |                    |             |              |                                               |
|             |                         |         |                    |             |              |                                               |
|             |                         |         |                    |             |              |                                               |
|             |                         |         |                    |             |              |                                               |
|             |                         |         |                    |             |              |                                               |
|             |                         |         |                    |             |              |                                               |
|             |                         |         |                    |             |              |                                               |
|             |                         |         |                    |             |              |                                               |
|             |                         |         |                    |             |              |                                               |
|             |                         |         |                    |             |              |                                               |
|             |                         |         |                    |             |              |                                               |
|             |                         |         |                    |             |              |                                               |
|             |                         |         |                    |             |              |                                               |
|             |                         |         |                    |             |              |                                               |
|             |                         |         |                    |             |              |                                               |
|             |                         |         |                    |             |              |                                               |
|             |                         |         |                    |             |              |                                               |
|             |                         |         |                    |             |              |                                               |
|             |                         |         |                    |             |              |                                               |
|             |                         |         |                    |             |              |                                               |

Figura 4.43: Relatórios/Certificados dos orientadores Fonte: Elaborado pelo autor

# <span id="page-60-1"></span>4.5.36 Registro digital

No menu da tela principal, ao clicar no item "DPGPI", será aberta uma janela contendo todos os registros feitos dentro da Diretoria de Pesquisa. Esse módulo é responsável por gerar os códigos de registro de cada um dos certificados gerados pelo setor.

<span id="page-60-0"></span>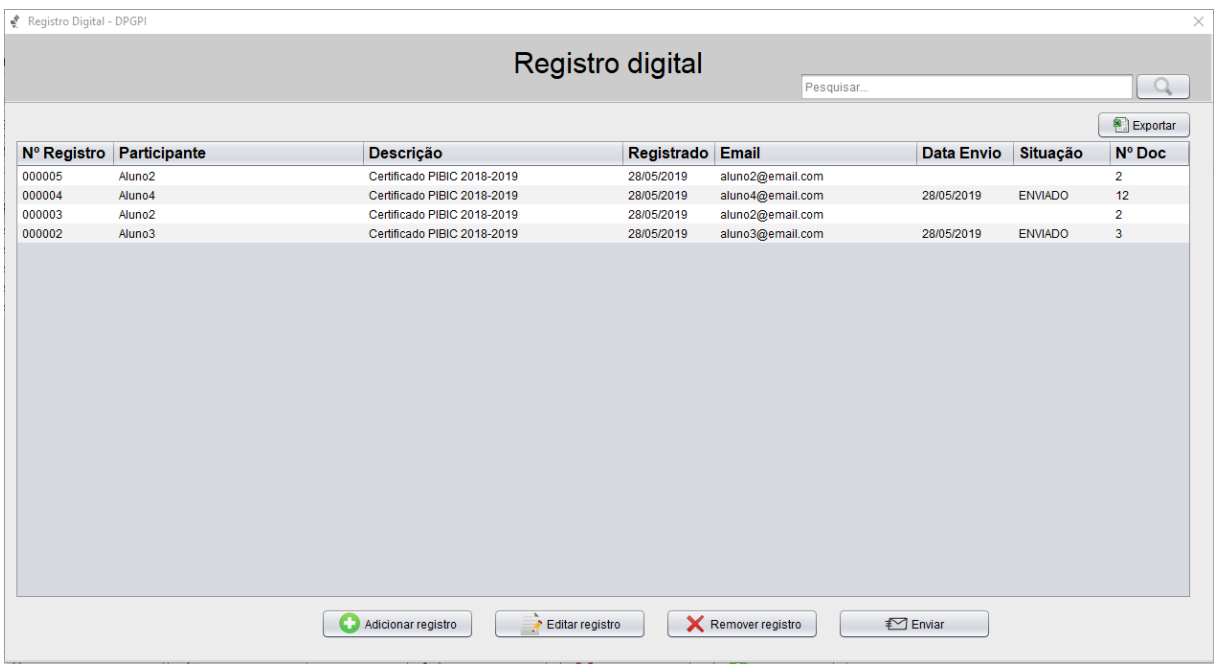

Figura 4.44: Registro digital Fonte: Elaborado pelo autor

# <span id="page-61-1"></span>4.5.37 Adicionar registro

<span id="page-61-0"></span>Na tela dos registros, ao clicar em "Adicionar registro", será aberta a janela de cadastrar um novo registro no sistema. Para cadastrar um novo registro, o usuário deverá inserir as informações solicitadas nos campos de texto correspondentes.

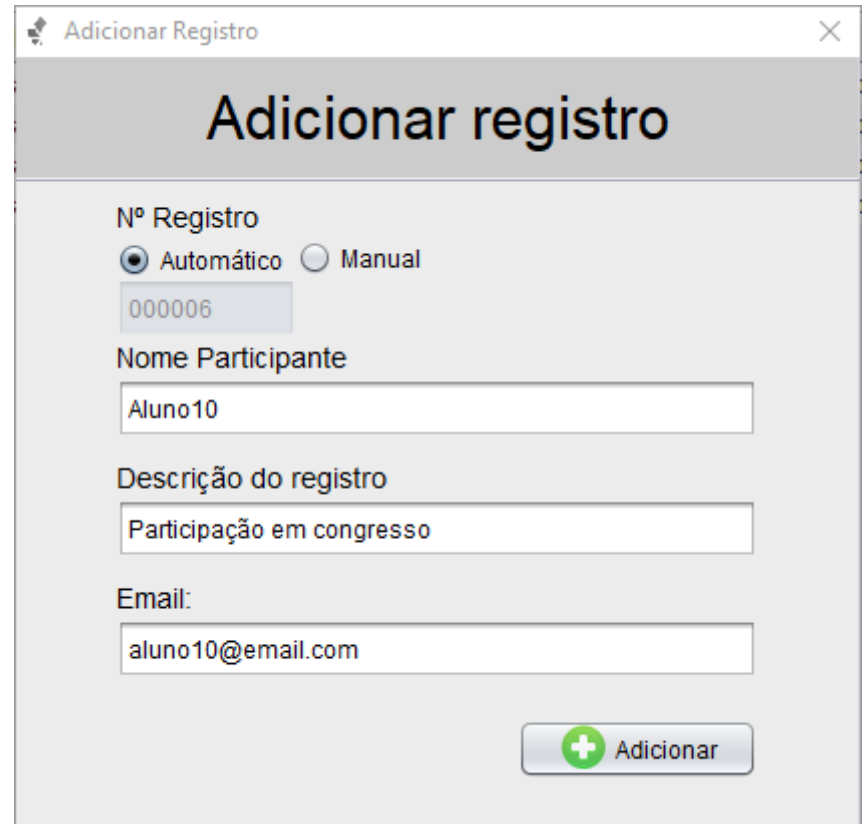

Figura 4.45: Adicionar registro Fonte: Elaborado pelo autor

# <span id="page-62-1"></span>4.5.38 Editar registro

<span id="page-62-0"></span>Na tela de registros, ao selecionar um registro e clicar em "Editar registro", será aberta a janela de edição de um registro. Para editar o registro, deverá ser alterado as informações que desejam ser modificadas.

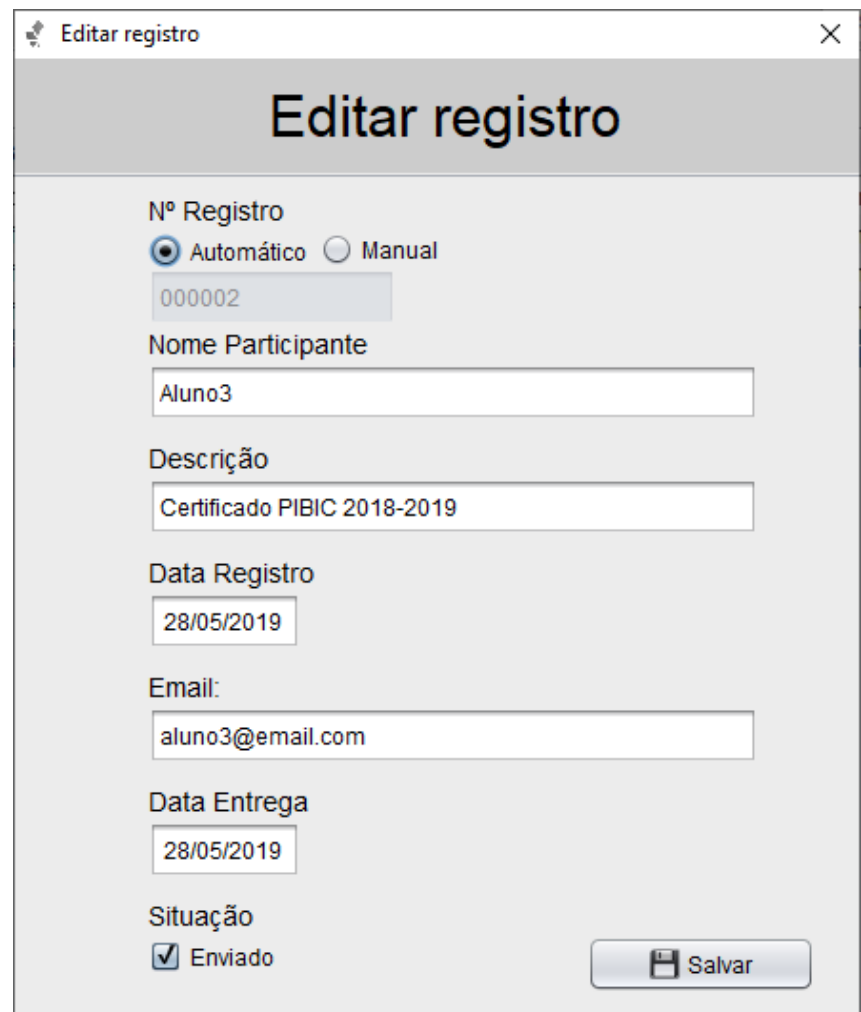

Figura 4.46: Editar registro Fonte: Elaborado pelo autor

# <span id="page-63-1"></span>4.5.39 Remover registro

<span id="page-63-0"></span>Na tela de registros, ao selecionar um registro e clicar em "Remover registro", aparecerá uma mensagem de diálogo solicitando a confirmação da ação. Ao confirmar o registro será removido da lista.

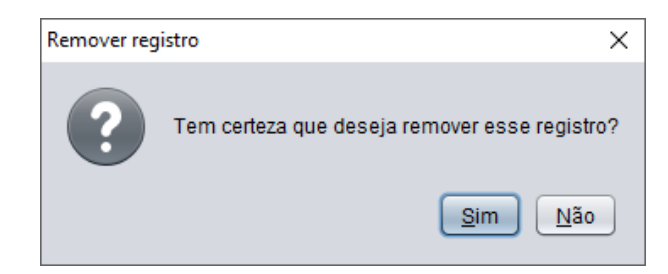

Figura 4.47: Remover registro Fonte: Elaborado pelo autor

# <span id="page-64-1"></span>4.5.40 Enviar certificado

Na tela de registros, ao selecionar um registro e clicar em "Enviar", será aberta a janela de envio certificado. Para o envio ser concluído o usuário deverá inserir as informações correspondentes à conta de e-mail desejada e as informações que irão compor o email a ser enviado.

<span id="page-64-0"></span>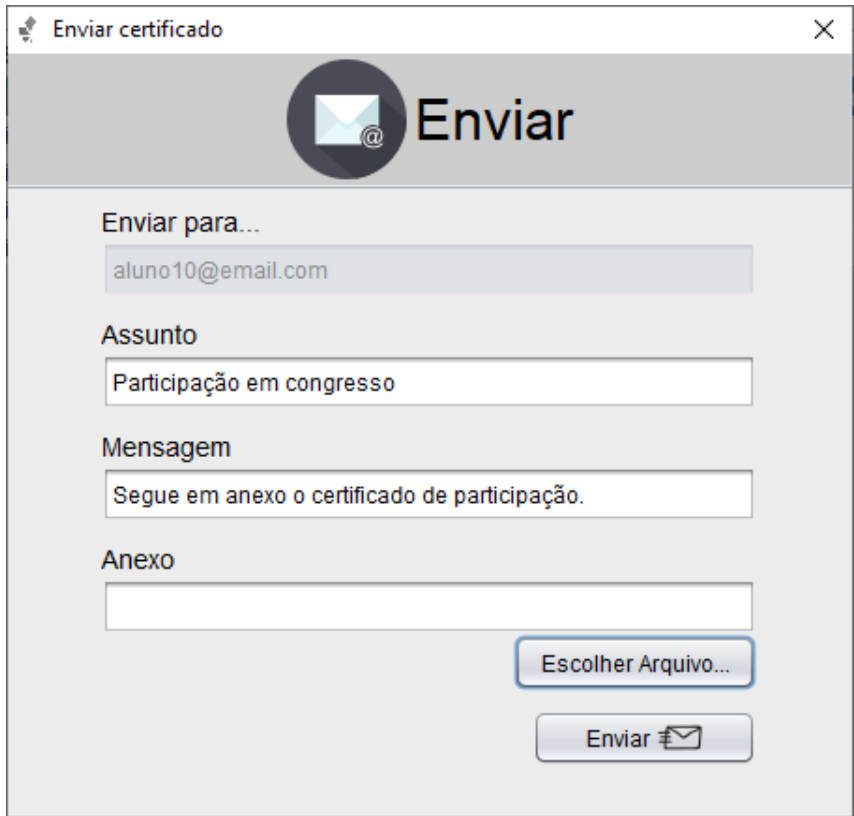

Figura 4.48: Enviar certificado Fonte: Elaborado pelo autor

# <span id="page-65-2"></span>4.5.41 Procurar arquivo

<span id="page-65-0"></span>Na tela de enviar certificado, ao clicar em "Procurar", será aberta a janela de busca de arquivos, onde o usuário poderá selecionar o certificado que deseja enviar.

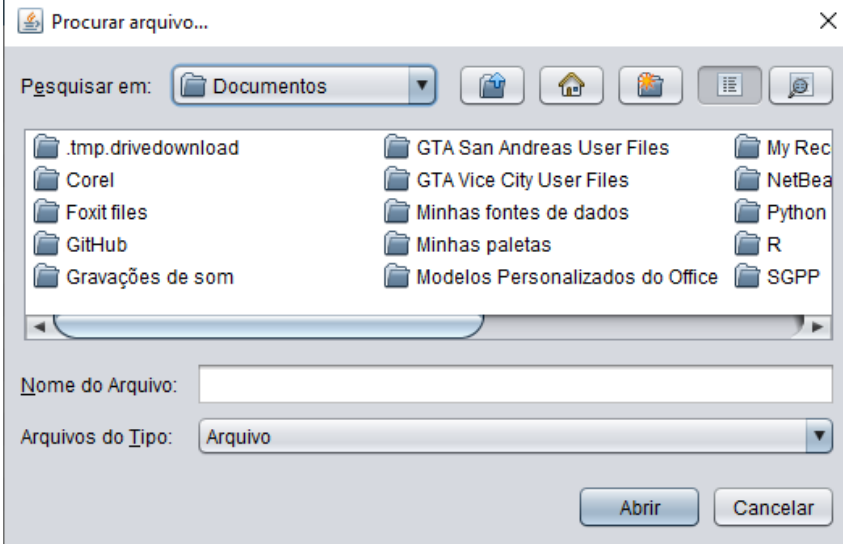

Figura 4.49: Procurar arquivo Fonte: Elaborado pelo autor

# <span id="page-65-3"></span>4.5.42 Menu configurar

<span id="page-65-1"></span>No menu da tela principal, ao clicar no item "Configurações", será aberta uma janela contendo alguns itens do sistema que podem ser configurados.

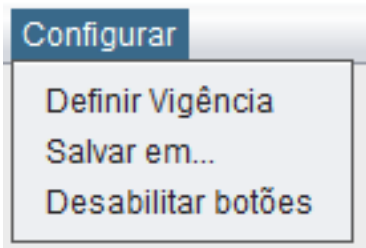

Figura 4.50: Menu configurar Fonte: Elaborado pelo autor

# <span id="page-66-2"></span>4.5.43 Escolha de diretório

No item de menu "Configurações", ao clicar no item "Salvar em", será aberta uma janela onde o usuário poderá inserir o caminho do diretório desejado para ser salvo todos os documentos gerados pelo sistema.

<span id="page-66-0"></span>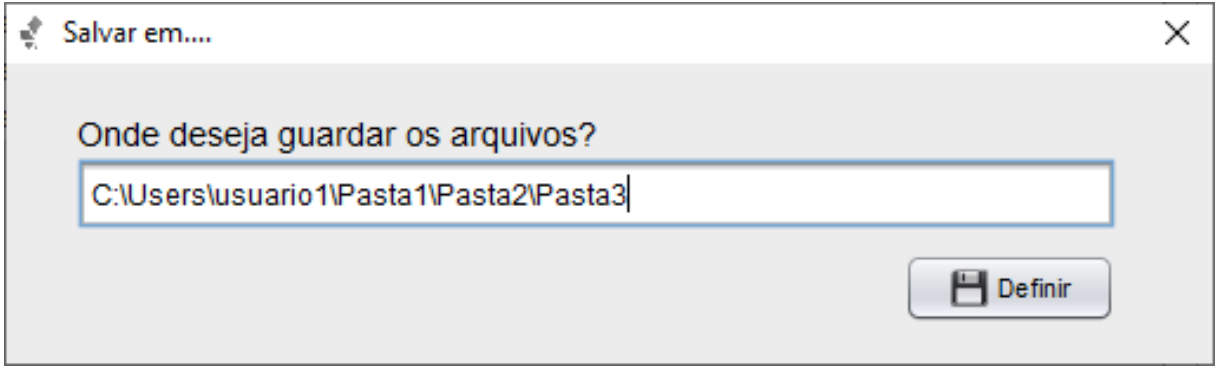

Figura 4.51: Escolha de diretório Fonte: Elaborado pelo autor

# <span id="page-66-3"></span>4.5.44 Definir vigência

<span id="page-66-1"></span>No item de menu "Configurações", ao clicar no item "Definir vigência", será aberta uma janela onde o usuário poderá especificar para o programa qual a vigência atual dos programas.

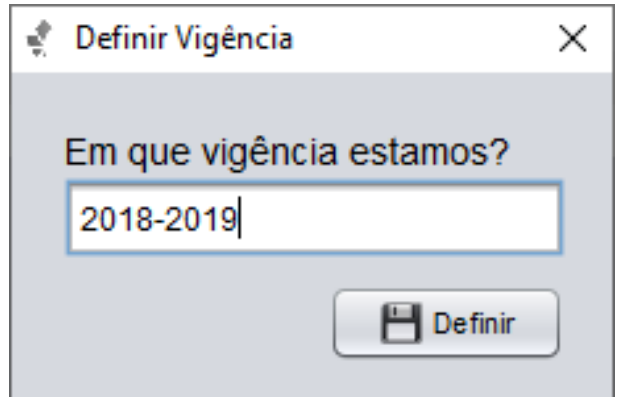

Figura 4.52: Definir vigência Fonte: Elaborado pelo autor

# <span id="page-67-2"></span>4.5.45 Atividades recentes

<span id="page-67-0"></span>Na tela principal, ao clicar em "Atividades recentes", abrirá a janela contendo todas as ações feitas no sistema.

|                     | Atividades recentes                                 |            |                 |
|---------------------|-----------------------------------------------------|------------|-----------------|
| Pesquisar           |                                                     |            |                 |
| Tipo                | Ocorrência                                          | Data       | Nº Doc          |
| <b>DECLARAÇÃO</b>   | Uma declaração foi gerada para Aluno3 (Aluno).      | 28/05/2019 | 3.              |
| <b>DECLARAÇÃO</b>   | Uma declaração foi gerada para Aluno7 (Aluno).      | 28/05/2019 | $\overline{4}$  |
| <b>DECLARAÇÃO</b>   | Uma declaração foi gerada para Aluno5 (Aluno).      | 28/05/2019 | 12              |
| <b>ENVIO</b>        | Certificado enviado para Aluno3 em aluno3@email.com | 28/05/2019 | 3               |
| <b>FNVIO</b>        | Certificado enviado para Aluno4 em aluno4@email.com | 28/05/2019 | 12 <sup>°</sup> |
| CONFECÇÃO           | Certificado gerado para Aluno2 (Aluno).             | 28/05/2019 | $\mathcal{P}$   |
| CONFECÇÃO           | Certificado gerado para Aluno4 (Aluno).             | 28/05/2019 | 12              |
| CONFECÇÃO           | Certificado gerado para Aluno2 (Aluno).             | 28/05/2019 | $\overline{2}$  |
| CONFECÇÃO           | Certificado gerado para Aluno3 (Aluno).             | 28/05/2019 | $\mathbf{R}$    |
| <b>SUBSTITUICÃO</b> | Aluno1 foi substituído(a) por Aluno4.               | 14/02/2018 | 12 <sup>°</sup> |
| <b>SUBSTITUICÃO</b> | Aluno4 foi substituído(a) por Aluno7.               | 25/09/2018 | 4               |
| <b>DESISTÊNCIA</b>  | Aluno6 desistiu do projeto.                         | 15/01/2018 | $\overline{2}$  |
| <b>DESISTÊNCIA</b>  | Aluno7 desistiu do projeto.                         | 20/01/2018 | 3.              |
|                     |                                                     |            |                 |

Figura 4.53: Atividades recentes Fonte: Elaborado pelo autor

### <span id="page-67-3"></span>4.5.46 Menu popup

<span id="page-67-1"></span>Na tela principal dentro da tabela de projetos, ao clicar com o botão direito do mouse, será exibido um menu pop-up com as ações permitidas sobre aquele projeto. É uma segunda opção para o usuário executar as ações do sistema.

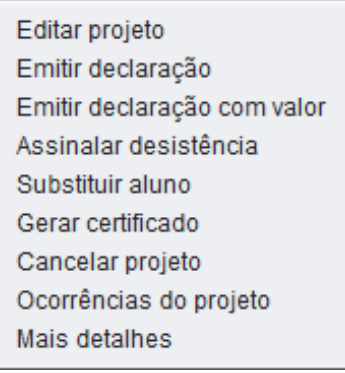

Figura 4.54: Menu popup Fonte: Elaborado pelo autor

# <span id="page-68-1"></span>4.5.47 Sair do sistema

<span id="page-68-0"></span>No menu de opções, na figura [4.12,](#page-35-0) ao clicar em "Sair", aparecerá uma mensagem de diálogo solicitando a confirmação da ação. Ao confirmar, o usuário sairá do sistema.

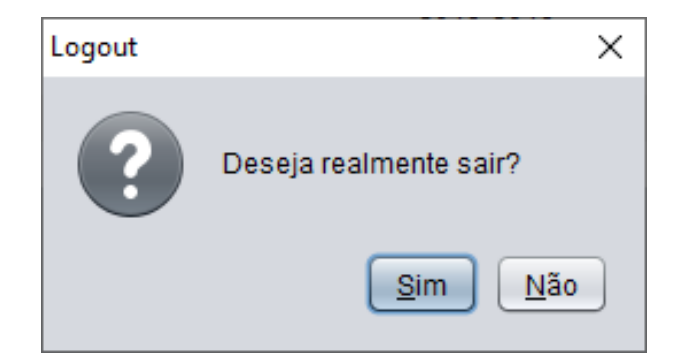

Figura 4.55: Sair do sistema Fonte: Elaborado pelo autor

# **CONCLUSÃO**

<span id="page-69-0"></span>Após o término do desenvolvimento de projeto, o sistema foi implantado na Diretoria de Pesquisa e está sendo usado atualmente. Os objetivos propostos foram concluídos e todas as funcionalidades foram implementadas como planejado. Com ferramenta apresentada, a Diretoria de Pesquisa terá grandes ganhos de tempo em seus processos internos, pois as funcionalidades trazidas pelo nosso sistema garante a automatização de tarefas essenciais que eram feitas manualmente. Assim o setor poderá aplicar o tempo de seus servidores em outras atividades que demandem mais atenção. Durante o processo de desenvolvimento do projeto, foi pensado que poderia ser feita uma versão mobile do sistema para os alunos, onde em seus smartphones pudessem fazer uma consulta sobre sua situação dentro da Diretoria de Pesquisa por essa aplicação móvel, assim dando mais opções para os alunos ficarem sempre em dia com os programas.

# REFERÊNCIAS BIBLIOGRÁFICAS

<span id="page-70-11"></span>ASTAH. [<http://astah.net/>.](http://astah.net/) Accesso em: 30 de setembro de 2018.

<span id="page-70-4"></span>BOOCH, G.; RUMBAUGH, J.; JACOBSON, I. Uml: guia do usuário. *Elsevier Brasil*, 2006.

<span id="page-70-0"></span>CHOO, C. W. A organização do conhecimento: como as organizações usam a informação para criar significado, construir conhecimento e tomar decisões. Senac São Paulo São Paulo, 2003.

<span id="page-70-10"></span>DEITEL, P.; DEITEL, H. Java how to program 8th ed. Upper Saddle River. NJ: Pearson Education, Inc, 2010.

<span id="page-70-8"></span>FERRARI, F. A. Crie banco de dados em mysql. Universo dos Livros Editora, 2007.

<span id="page-70-5"></span>FILHO, W. de P. P. Engenharia de software. LTC, v. 2, 2003.

<span id="page-70-7"></span>GOODMAN, D. Javascript e dhtml: Guia prático. Rio de Janeiro: Campus, 2008.

<span id="page-70-9"></span>NETBEANS. [<https://netbeans.org/>.](https://netbeans.org/) Accesso em: 2 de agosto de 2018.

<span id="page-70-3"></span>PRESSMAN, R.; MAXIM, B. Engenharia de software-8ª edição. McGraw Hill Brasil, 2016.

<span id="page-70-2"></span>SHARP, H.; ROGERS, Y.; PREECE, J. Design de interação: além da interação homemcomputador. *Artmed*, 2005.

<span id="page-70-1"></span>SILBERSCHATZ, A.; KORTH, H.; SUDARSHAN, S. Sistema de banco de dados (tradução da 6a edição). Rio de Janeiro: Elsevier, 2012.

<span id="page-70-6"></span>SOMMERVILLE, I. Software engineering. 2007. *Eight edition, Chapter2*, p. 47–49, 2008.

<span id="page-70-12"></span>SOMMERVILLE, I. Engenharia de software, 9a. *São Palo, SP, Brasil*, 2011.